## Hướng dẫn sử dụng

# Ứng dụng/Cổng thông tin

## **my Sun Life**

Phiên bản 6/2023

## <span id="page-1-0"></span>**Nhóm tính năng chính**

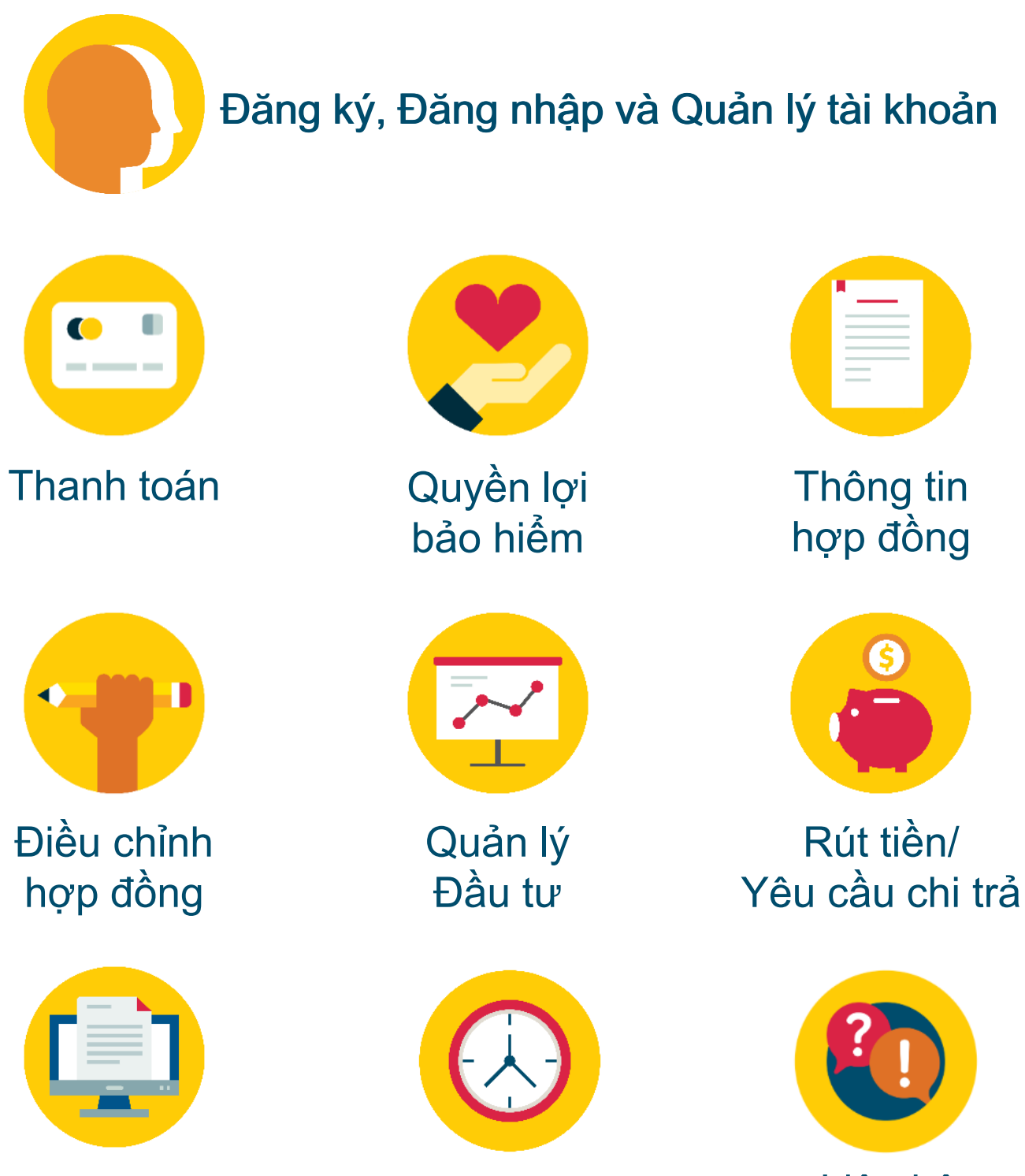

[điện](#page-31-0) tử

Tài liệu [Lịch sử](#page-32-0)

[Liên](#page-31-0) hệ hỗ trợ

<span id="page-2-0"></span>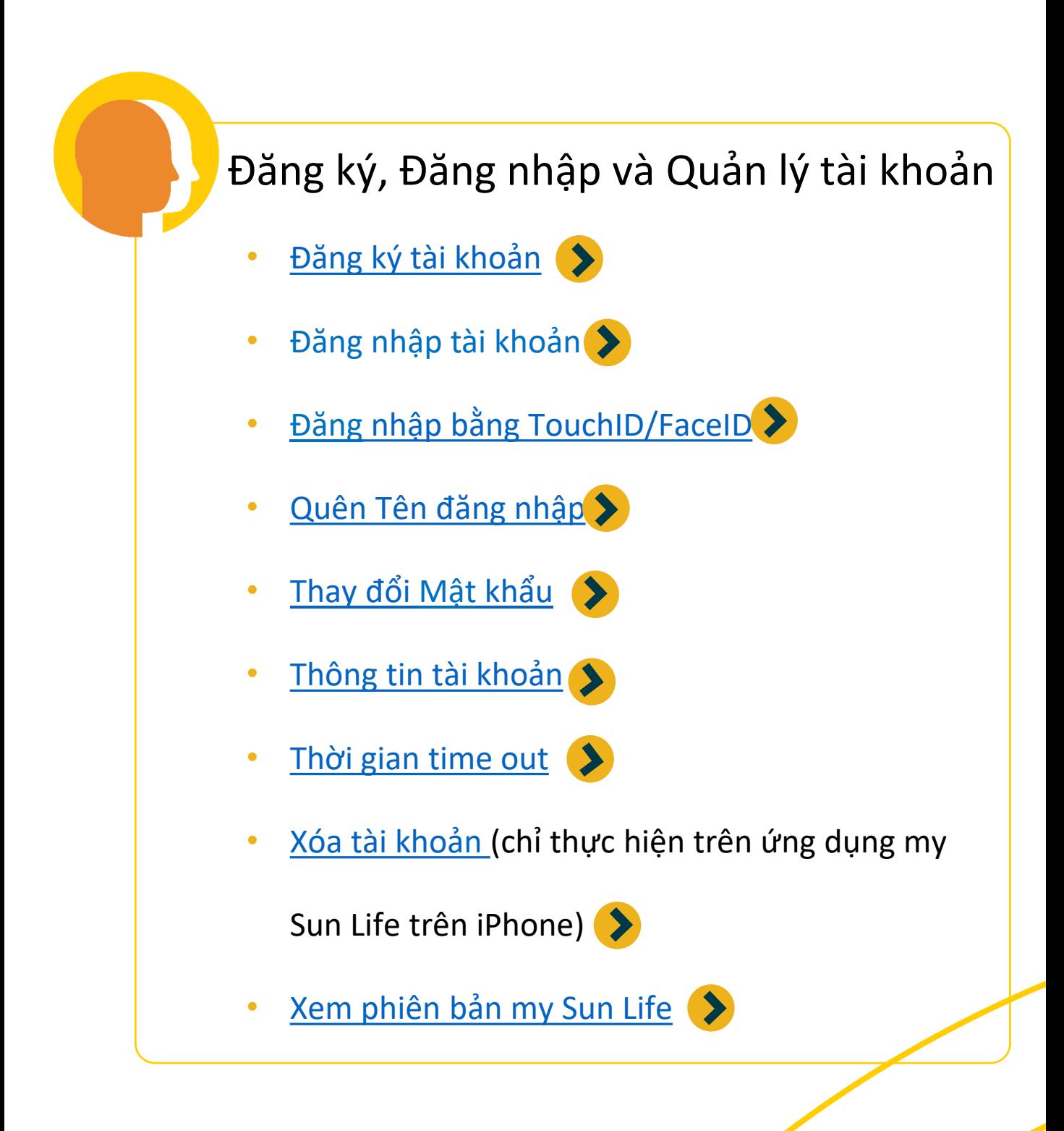

[Quay lại](#page-1-0) **Nhóm tính năng chính**

#### ĐĂNG KÝ TÀI KHOẢN VỚI MÃ KÍCH HOẠT

<span id="page-3-0"></span>Bước 1: Tại trang Đăng nhập của Ứng dụng/Cổng thông tin my Sun Life, chọn Đăng ký tài khoản

Bước 2: Đọc và đồng ý với Điều khoản sử dụng

Bước 3: Nhập Mã kích hoạt (\*) và Số CMND/CCCD/Hộ chiếu, nhập 6 ký tự bên trên màn hình chọn Kế tiếp Bước 4: Tạo tài khoản với Tên đăng nhập được hệ thống gợi ý hoặc tùy chọn tên đăng nhập sau đó nhấn tiếp tục

Bước 5: Tại màn hình thiết lập mật khẩu tạo mật khẩu tùy chọn theo quy định

Bước 6: Tại màn hình hoàn tất đăng ký có thể sao chép tên đăng nhập để sử dụng đăng nhập

Bước 7: Sử dụng tên đăng nhập và mật khẩu vừa tạo để đăng nhập vào my Sun Life

(\*) Mã kích hoạt được tự động gửi qua SMS đến số di động đã đăng ký khi Quý khách trở thành Bên mua bảo hiểm của hợp đồng bảo hiểm nhân thọ phát hành bởi Sun Life. Mã kích hoạt tự động có hiệu lực đăng ký nhanh trong thời hạn 10 ngày kể từ ngày gửi. Nếu Quý khách chọn "Gửi lại mã kích hoạt", mã này có *hiệu lực trong 24 tiếng.*

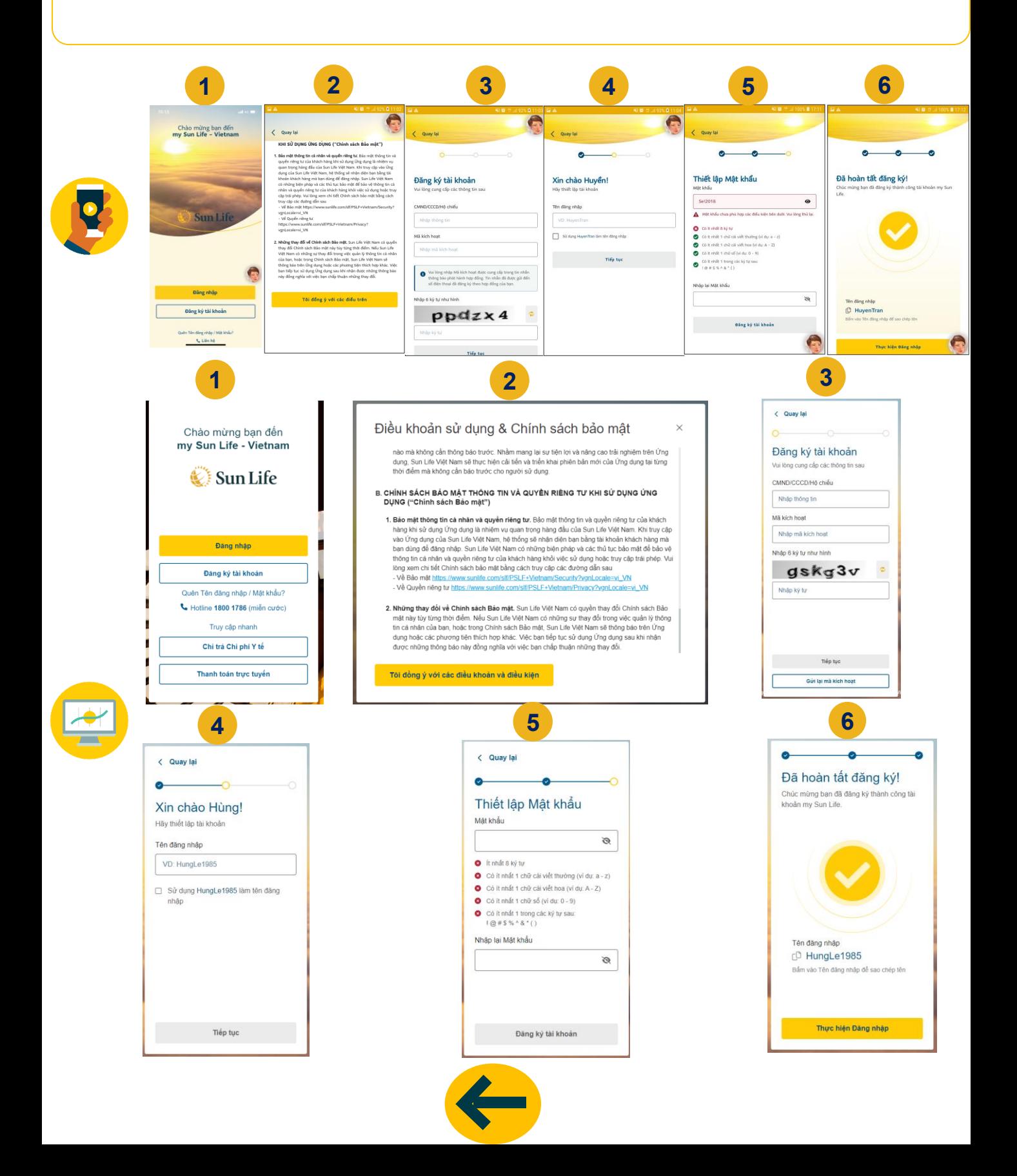

#### ĐĂNG NHẬP TÀI KHOẢN

## **\* Đối với lần đăng nhập đầu tiên:**

Bước 1: Tại trang Đăng nhập của Cổng thông tin/ Ứng dụng my Sun Life, chọn Đăng nhập Bước 2: Nhập tên đăng nhập, nhấn lưu Tên đăng nhập để ghi nhơ cho lần đăng nhâp kế tiếp, sau đó chọn Tiếp theo

Bước 3: Nhập mật khẩu đã tạo thành công trước đó sau đó nhấn Xác thực

Bước 4: Tại màn hình nhận Mã Xác thực, nhấn chọn 1 trong 2 phương thức xác thực qua email hoặc là qua số điện thoại

Bước 5: Nhập mã xác thực vừa gửi đến số điện thoại hoặc email đã được đăng ký với công ty Bước 6: Tại Màn hình cho phép bật nhận dạng bằng sinh trắc học tùy chỉnh cho phép hoặc để sau. *(\*)* **Chỉ đối với lần đăng nhập đầu tiên my Sun Life mới bắt buộc nhập mật khẩu và mã xác thực. Thời gian hết hạn của mã xác thực là 5 phút**

*(\*)* **Lần đăng nhập đầu tiên được áp dụng đối với các trường hợp : đối với khách hàng đã có tài khoản my Sun Life trước ngày 2/2/2023 và đăng nhập trên phiên bản mới nhất phiên bản 2.5.0, khách hàng đăng nhập tài khoản trên 1 thiết bị khác**

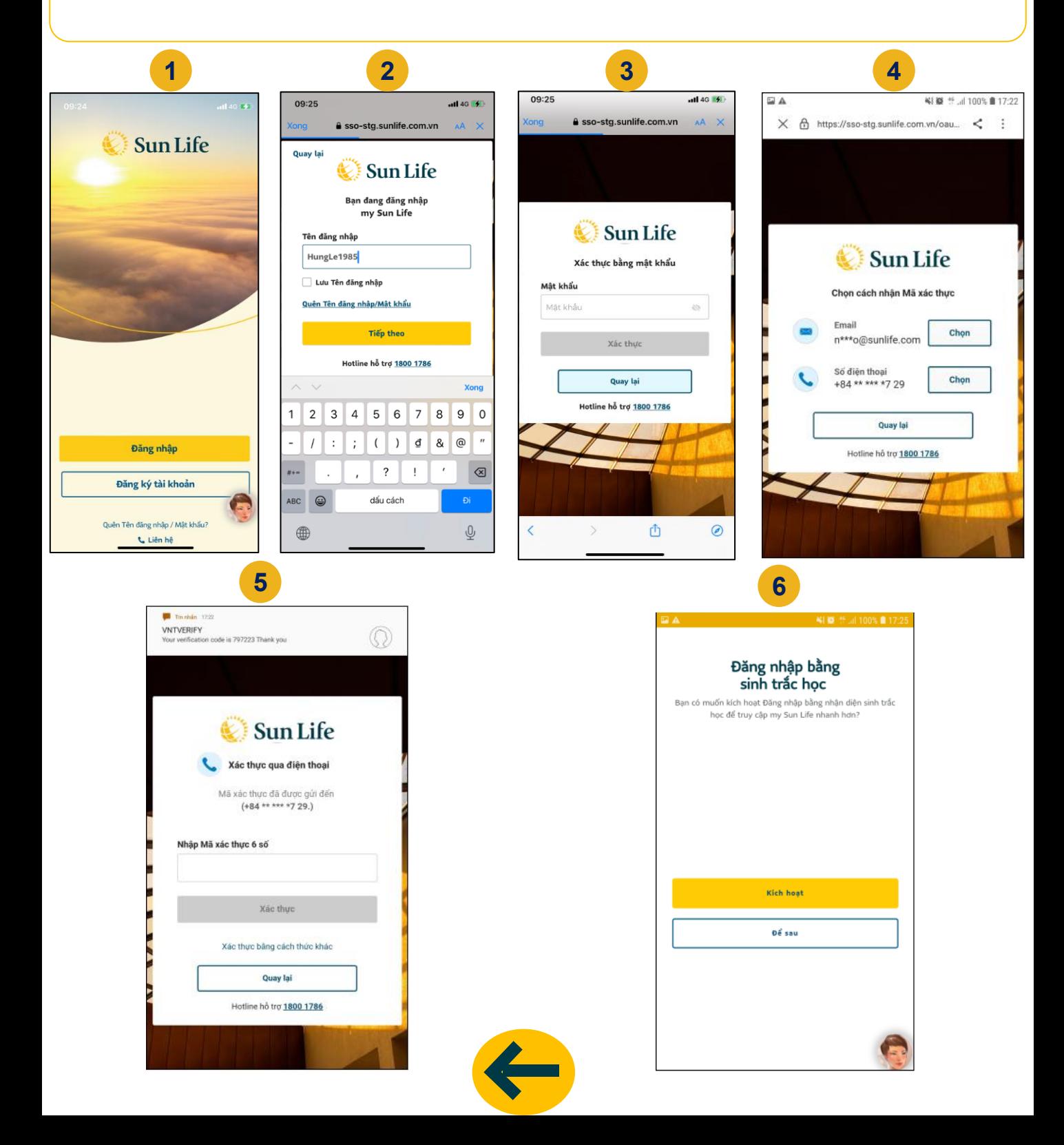

#### ĐĂNG NHẬP TÀI KHOẢN

## **\* Các lần đăng nhập tiếp theo:**

Bước 1: Tại trang Đăng nhập của Ứng dụng/ Cổng thông tin my Sun Life, chọn Đăng nhập Bước 2: Nhập tên đăng nhập đã được lưu hoặc đăng nhập trước đó

Bước 3: Hệ thống sẽ mặc định hiển thị phương thức xác thực theo lần đăng nhập cuối cùng gần nhất đã được sử dụng, có thể tùy chỉnh phương thức đăng nhập bằng cách nhấn Xác thực và chọn 1 trong 3 hình thức đăng nhập : Mật khẩu hoặc Mã Xác thực được gửi qua Email và số điện thoại đã được đăng ký với công ty

Bước 4: Sau khi đăng nhập thành công vào màn hình trang chủ my Sun Life

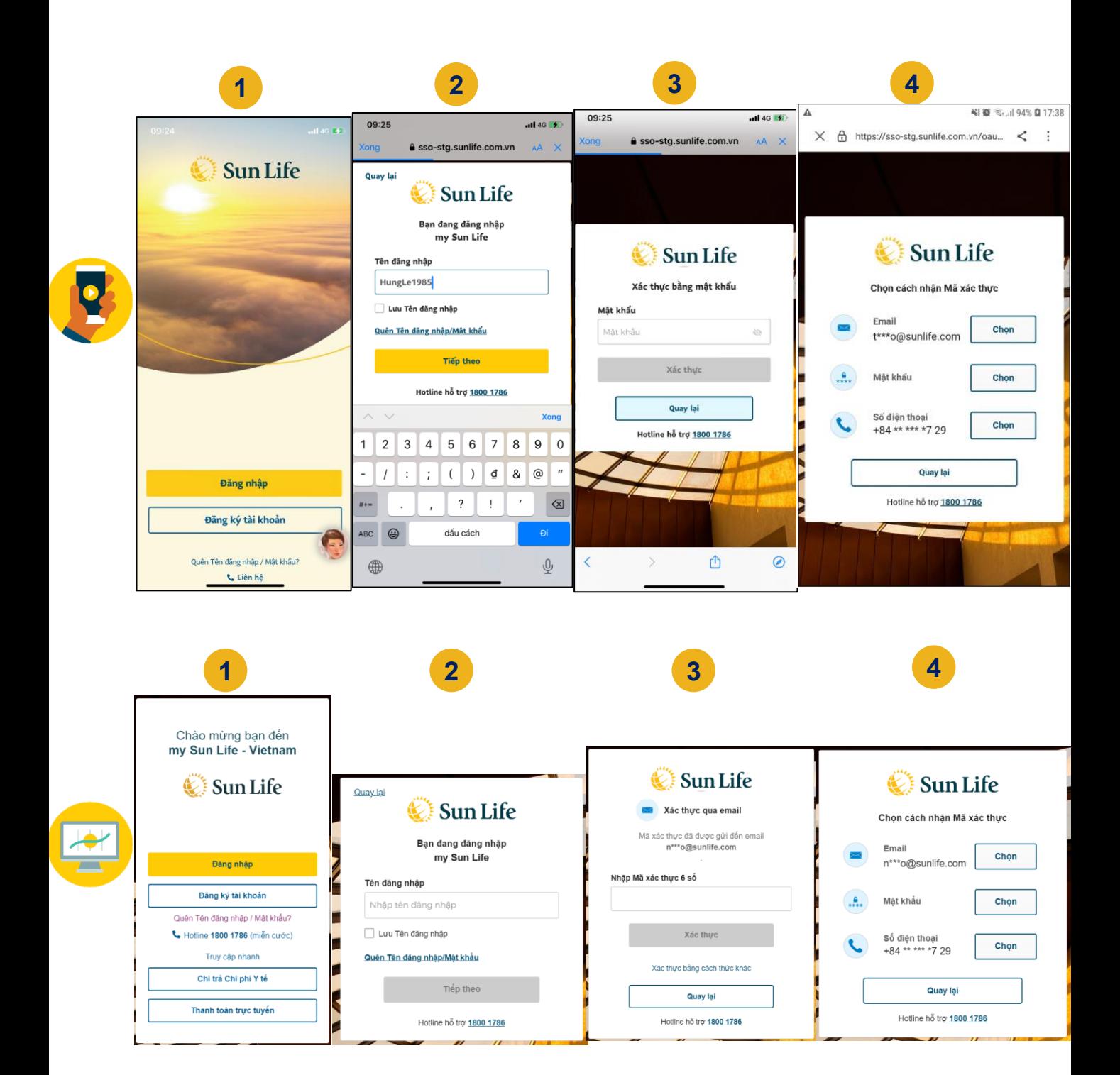

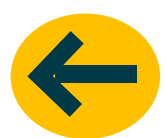

#### HỖ TRƠ ĐĂNG NHẬP

<span id="page-6-0"></span>❖ Đăng nhập bằng **TouchID/FaceID** (chỉ áp dụng cho Ứng dụng) Bước 1: Sau khi nhập Tên đăng nhập + Mật khẩu và Mã Xác thực thành công, chọn "Kích hoạt" với Đăng nhập bằng Sinh trắc học (TouchID/FaceID) Bước 2: Cho phép my Sun Life sử dụng TouchID/FaceID Bước 3: Đăng nhập bằng Sinh trắc học đã kích hoạt. Chọn OK và sử dụng khuôn mặt hoặc vân tay để kích hoạt và vào trong ứng dụng ❖ Quên **Tên đăng nhập** Bước 1: Tại trang đăng nhập, chọn Quên Tên đăng nhập/ Mật khẩu Bước 2: Chọn Tên đăng nhập Bước 3: Cung cấp thông tin xác thực khách hàng (Ngày sinh + CMND/CCCD/Hộ chiếu) Bước 4: Chọn hình thức nhận Mã xác thực qua email hoặc số điện thoại, sau đó chọn Nhận mã xác thực

Bước 5: Nhập Mã xác thực vừa nhận được sau đó nhấn xác thực

Bước 6: Hệ thống sẽ hiển thị tên đăng nhập, thực hiện Đăng nhập vào hệ thống với tên đăng nhập đã được gửi lại

❖ Quên **Tên Mật khẩu** Bước 1: Tại trang đăng nhập, chọn Quên Tên đăng nhập/ Mật khẩu Bước 2: Chon Mật khẩu Bước 3: Cung cấp thông tin là Tên đăng nhập sau đo nhấn tiếp tục Bước 4: Chọn hình thức nhận Mã xác thực qua email hoặc số điện thoại, sau đó chọn Nhận mã xác thực Bước 5: Nhập Mã xác thực vừa nhận được sau đó nhấn xác thực Bước 6: Màn hình thiết lập mật khẩu, sử dụng mật khẩu tùy chọn và phù hợp quy định của công ty

❖ Thay đổi **Mật khẩu** Bước 1: Chọn menu **Hỗ trợ**, mục **Cài đặt** Bước 2: Chọn Thay đổi mật khẩu Bước 3: Nhập mật khẩu cũ và Tạo mật khẩu mới

Bước 4: Đổi mật khẩu thành công, có thể sư dụng mật khẩu mới để đăng nhập cho những lần tiếp theo

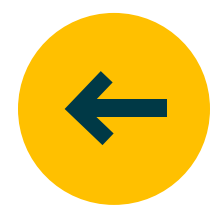

#### QUẢN LÝ TÀI KHOẢN

<span id="page-7-0"></span>❖ Thông tin **Tài khoản**

Tại trang chủ, chọn biểu tượng người dùng **HOĂC** 

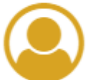

chọn menu **Hỗ trợ**, mục **Tài khoản**

#### ❖ **Xóa** Tài khoản

Chỉ thực hiện được trên ứng dụng my Sun Life cài trên iPhone

Bước 1: Đăng nhập ứng dụng my Sun Life, chọn **Hỗ trợ > Cài đặt > Xóa tài khoản my Sun Life** Bước 2: Đọc Điều khoản xóa tài khoản, đánh vào ô "Tôi đã đọc, hiểu và đồng ý", chọn "Tiếp theo" Bước 3: Nhập mã xác nhận, chọn "Xóa tài khoản"

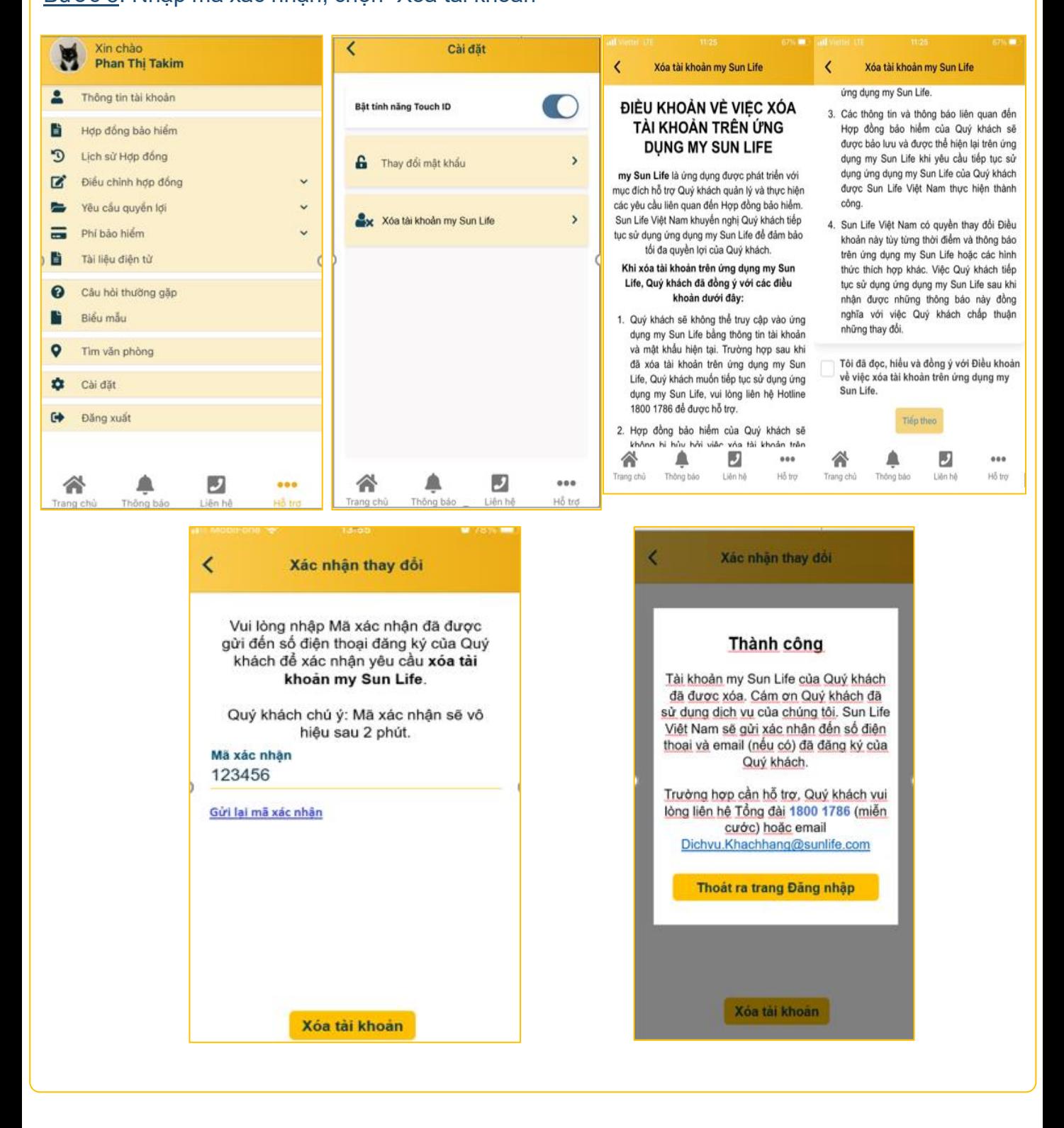

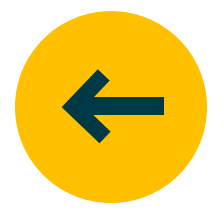

<span id="page-8-0"></span>❖ **Cảnh báo hết phiên đăng nhập**

\*Hệ thống sẽ hiển thị thông báo trước khi tự động ngắt kết nối với Ứng dụng do người dùng không thực hiện bất kỳ tương tác nào 1 khoảng thời gian nhất định (16 phút) \*Vào phút thứ 18 hệ thống sẽ hiển thị thông báo hết thời gian và tự động đăng xuất khỏi Ứng dụng

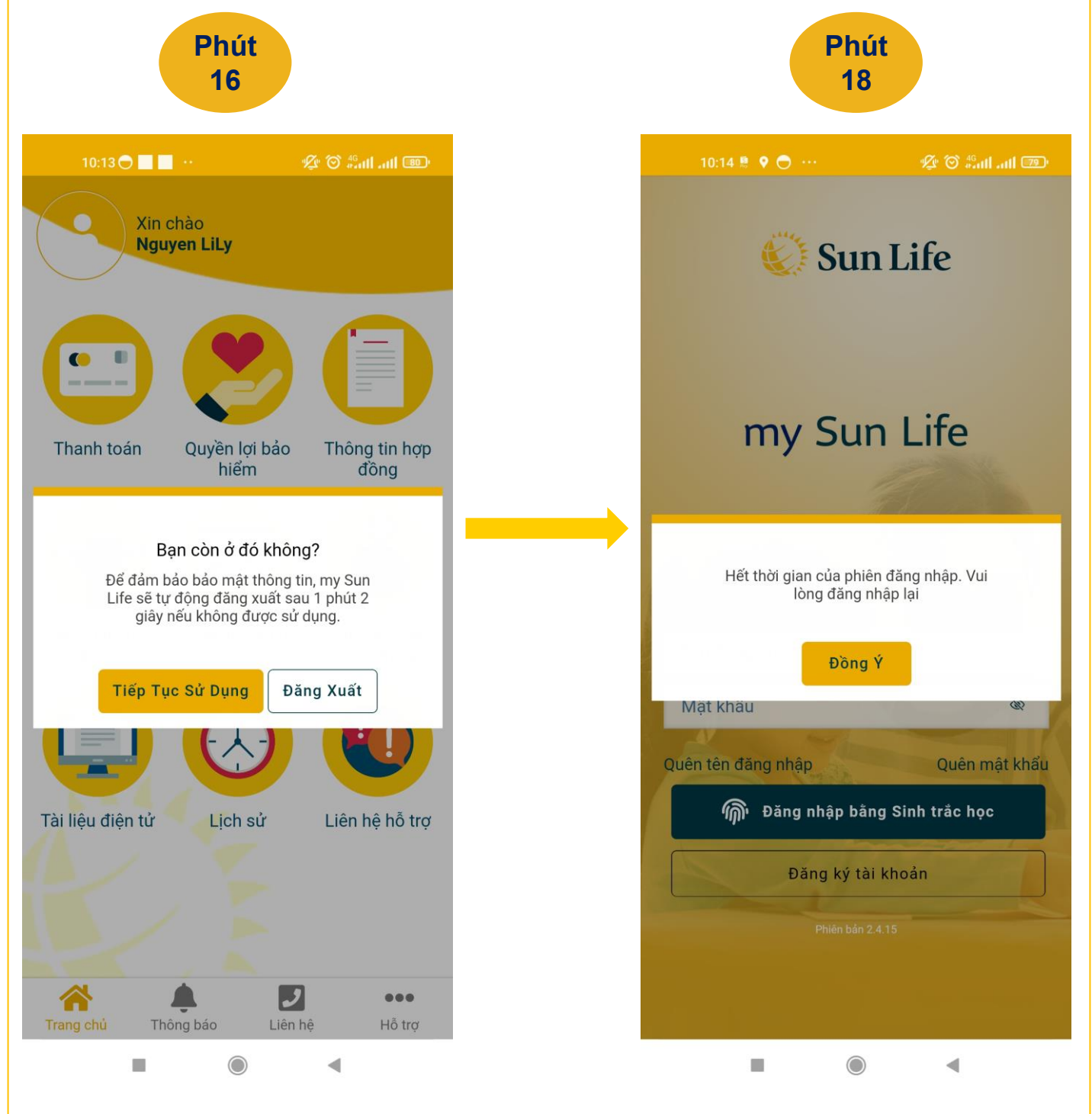

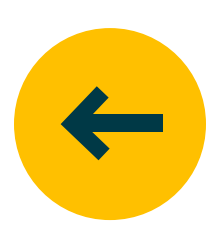

- <span id="page-9-0"></span>❖ Xem phiên bản my Sun Life
- Đối với **Ứng dụng m**y Sun Life:
	- Xem bên dưới màn hình **đăng nhập**

#### **HOẶC**

- Đăng nhập tài khoản **=>** Chọn chức năng **Hỗ trợ** ở góc phải dưới cuối màn hình **=>**
- Phía dưới cùng sẽ nhìn thấy phiên bản My Sun Life
- Đối với **Cổng thông tin m**y Sun Life: Bên dưới màn hình Đăng nhập.

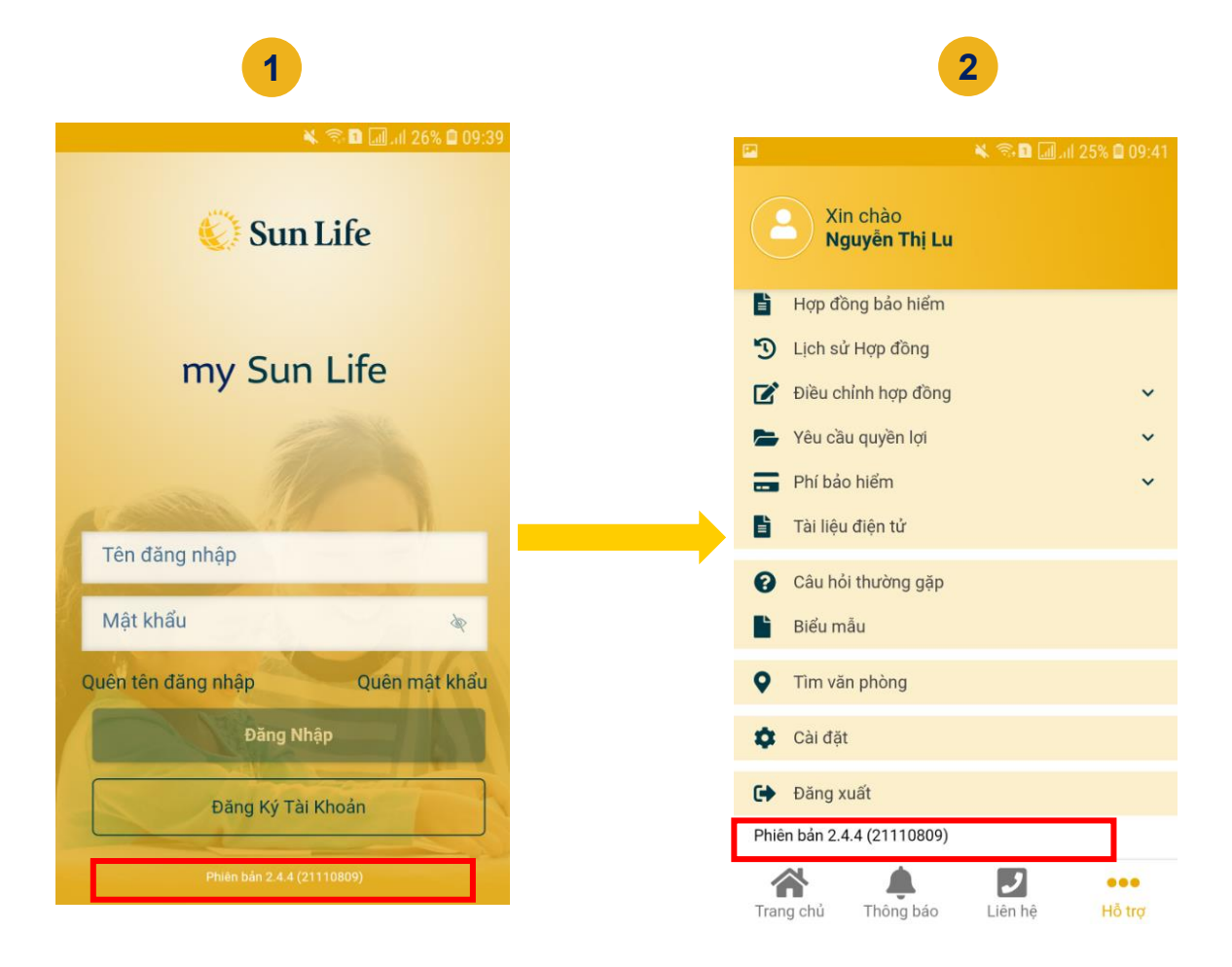

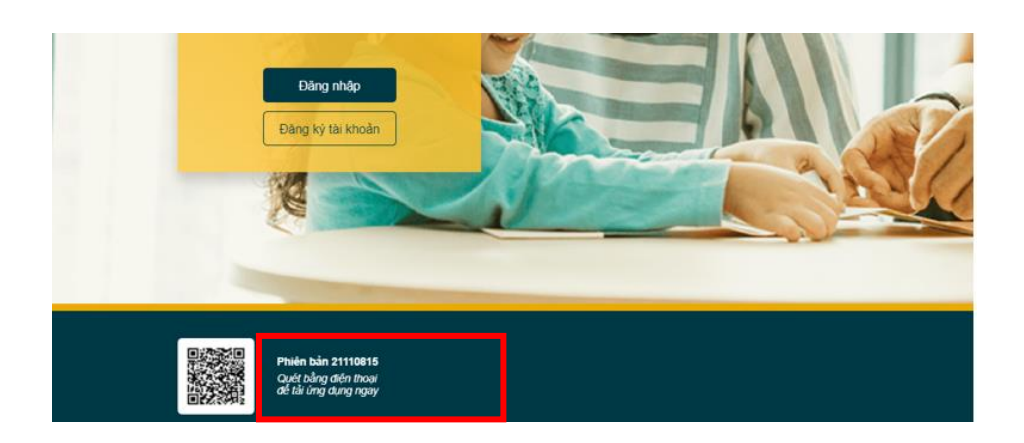

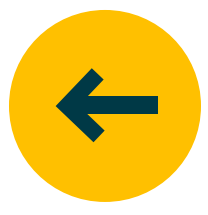

<span id="page-10-0"></span>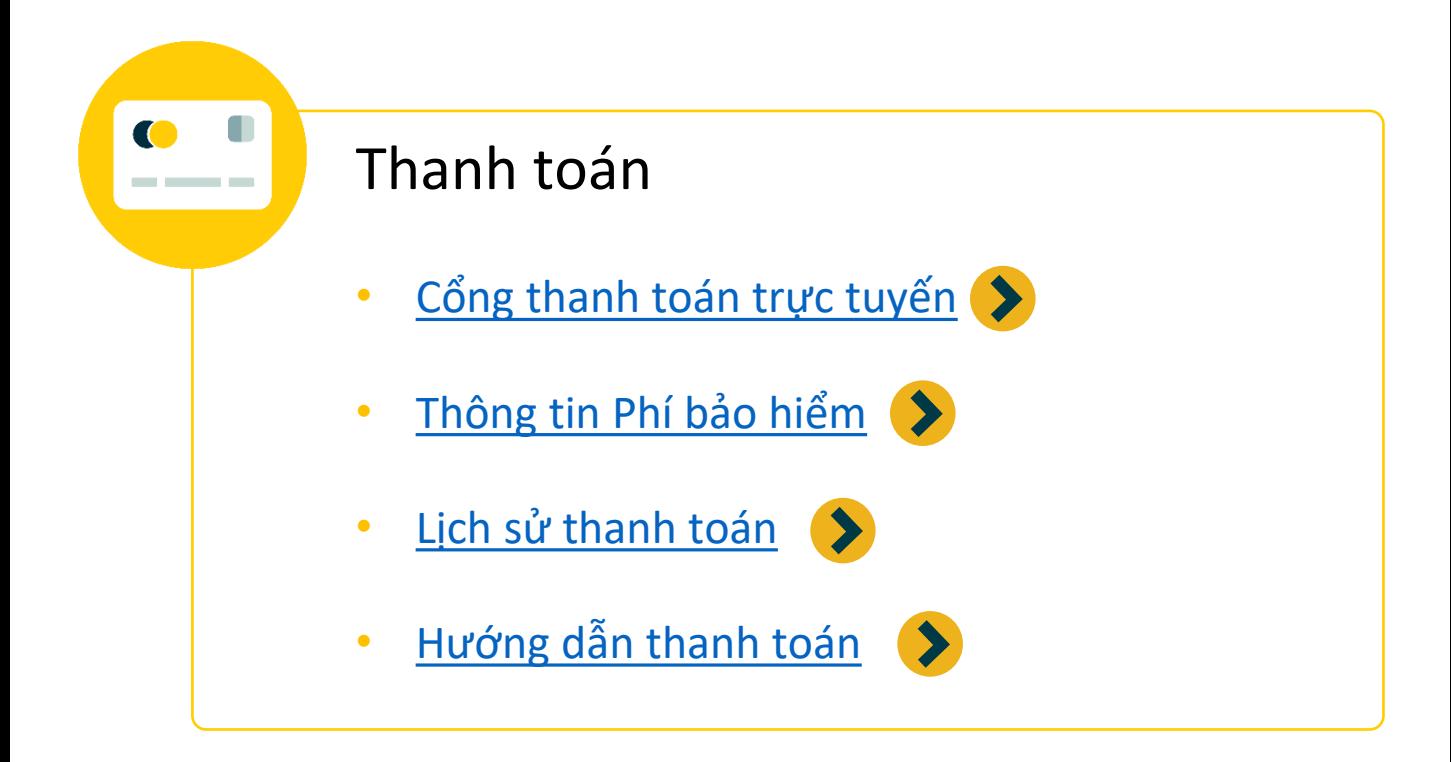

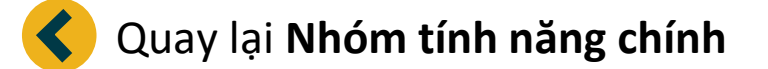

#### THANH TOÁN

<span id="page-11-0"></span>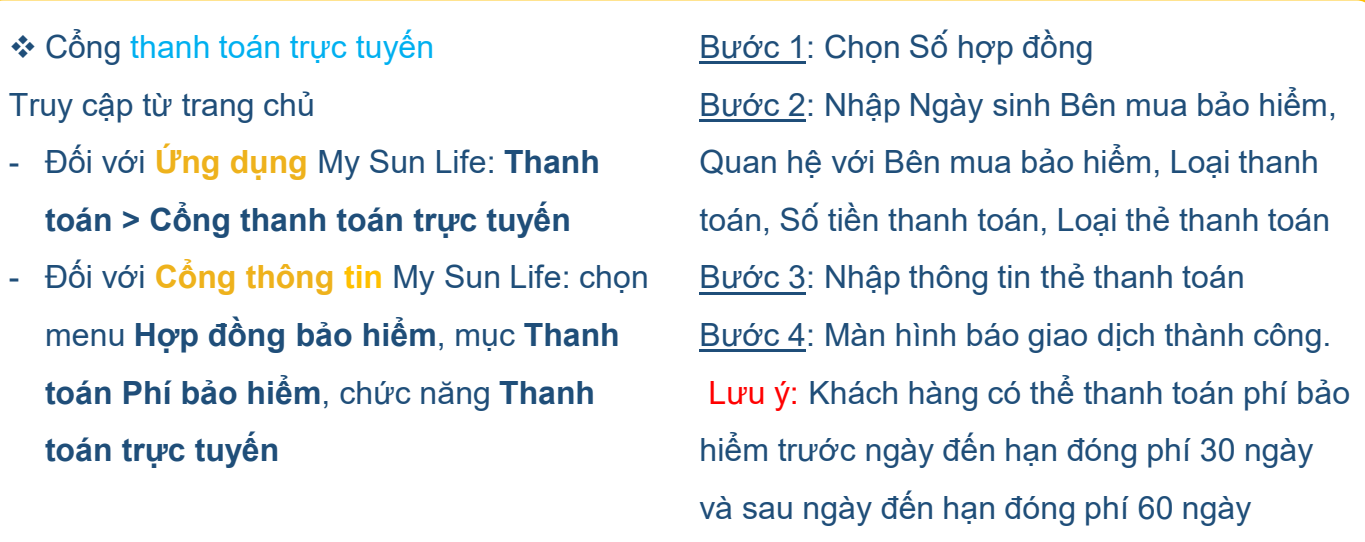

❖ Xem Thông tin Phí bảo hiểm Truy cập Danh sách Hợp đồng cần đóng phí từ trang chủ

- Đối với **Ứng dụng** My Sun Life: **Thanh toán > Thông tin Phí bảo hiểm**
- Đối với **Cổng thông tin** My Sun Life: chọn **Thông tin Phí bảo hiểm** tại cột bên trái.

Thông tin Phí bảo hiểm gồm:

- Số hợp đồng
- Tình trạng của hợp đồng
- Ngày đến hạn đóng phí
- Phí bảo hiểm cần đóng

#### ❖ Lịch sử thanh toán

Truy cập từ trang chủ

- Đối với **Ứng dụng** My Sun Life: **Thanh toán > Lịch sử thanh toán**
- Đối với **Cổng thông tin** My Sun Life: Chọn menu **Hợp đồng bảo hiểm**, mục **Thanh toán Phí bảo hiểm**, chức năng **Lịch sử thanh toán**

Chọn Hợp đồng cần xem và nhấn "Xem" để xem lịch sử thanh toán của Hợp đồng.

#### ❖ Hướng dẫn thanh toán

Truy cập từ trang chủ

- Đối với **Ứng dụng** My Sun Life: **Thanh toán > Hướng dẫn thanh toán**
- Đối với **Cổng thông tin** My Sun Life: Chọn menu **Hợp đồng bảo hiểm**, mục **Thanh toán Phí bảo hiểm**, chức năng **Hướng dẫn thanh toán**

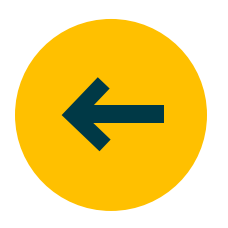

<span id="page-12-0"></span>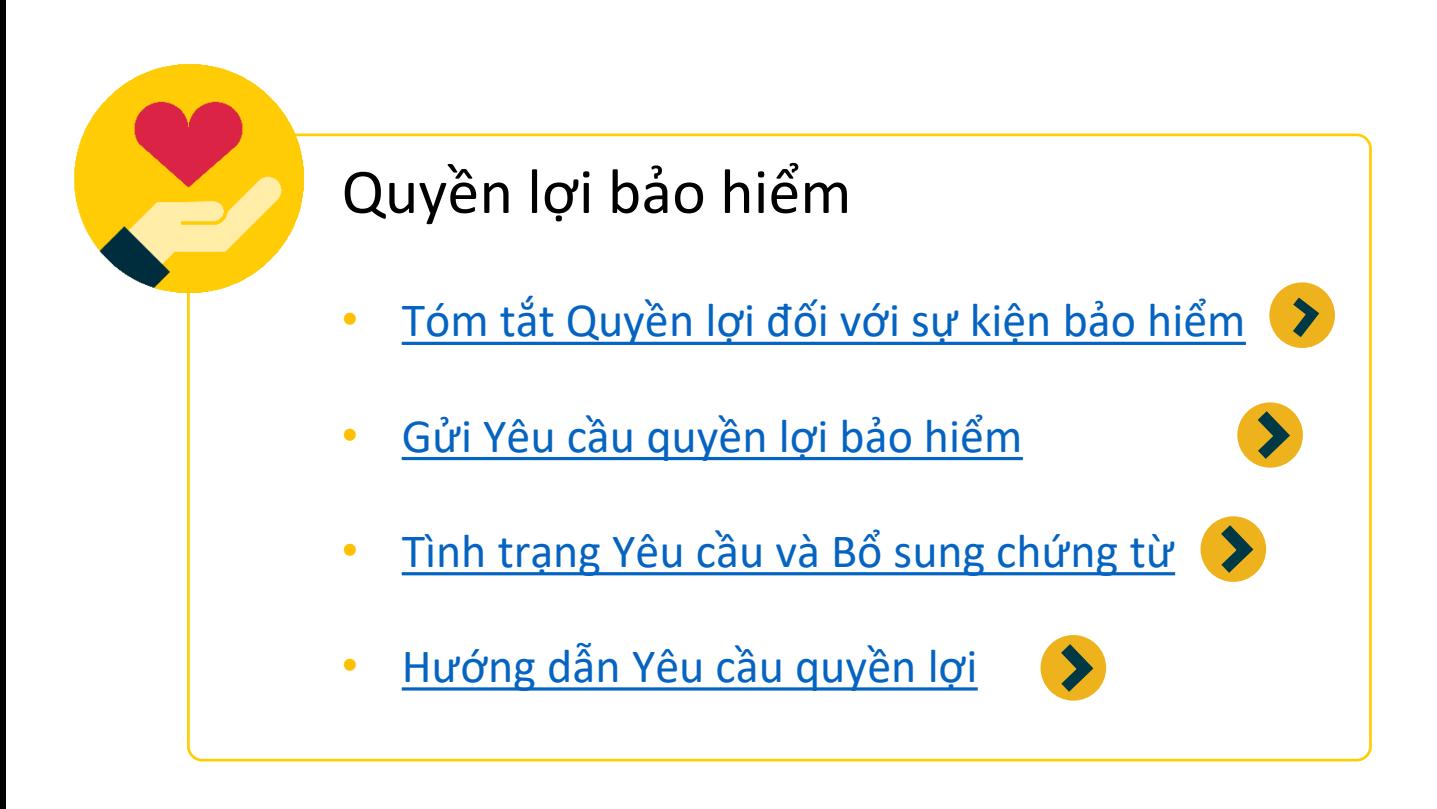

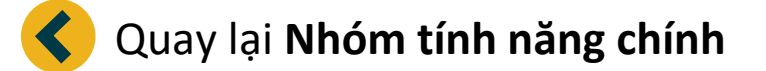

## QUYỀN LỢI BẢO HIỂM

<span id="page-13-0"></span>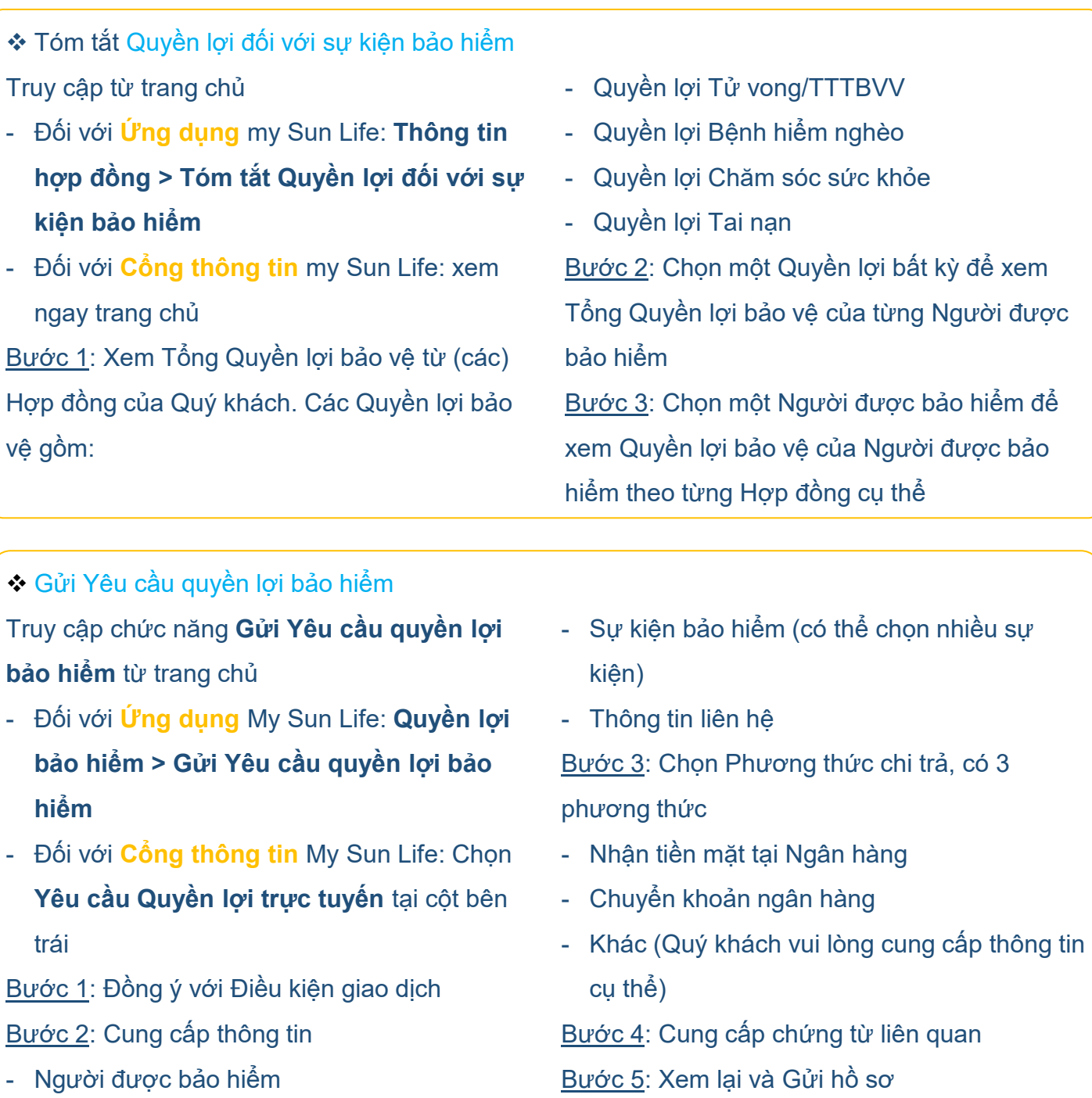

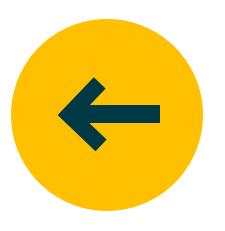

<span id="page-14-0"></span>❖ Tình trạng yêu cầu và Bổ sung chứng từ Truy cập chức năng **Tình trạng Yêu cầu và Bổ sung chứng từ**

- Đối với **Ứng dụng** My Sun Life: **Yêu cầu bồi thường > Tình trạng Yêu cầu và Bổ sung chứng từ**
- Đối với **Cổng thông tin** My Sun Life: Chọn menu **Yêu cầu Quyền lợi**

Bước 1: Tìm yêu cầu quyền lợi cần Bổ sung chứng từ trong danh sách yêu cầu và chọn Bổ sung chứng từ

Bước 2: Tải từ thiết bị các chứng từ cần bổ sung theo yêu cầu từ Phòng Giải quyết quyền lợi bảo hiểm đã gửi qua email và thư báo

❖ Hướng dẫn Yêu cầu quyền lợi bảo hiểm Truy cập Hướng dẫn Yêu cầu quyền lợi bảo hiểm:

- Đối với **Ứng dụng** My Sun Life: **Yêu cầu bồi thường > Hướng dẫn Yêu quyền lợi bảo hiểm**
- Đối với **Cổng thông tin** My Sun Life: Chọn menu **Yêu cầu Quyền lợi**, mục **Hướng dẫn thủ tục**

Chọn sự kiện bảo hiểm để xem Hướng dẫn giải quyết quyền lợi. Các sự kiện gồm:

- Nằm viện
- Bệnh hiểm nghèo
- Thương tật bộ phận vĩnh viễn do tai nạn
- Thương tật toàn bộ vĩnh viễn
- Tử vong

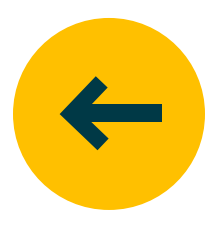

<span id="page-15-0"></span>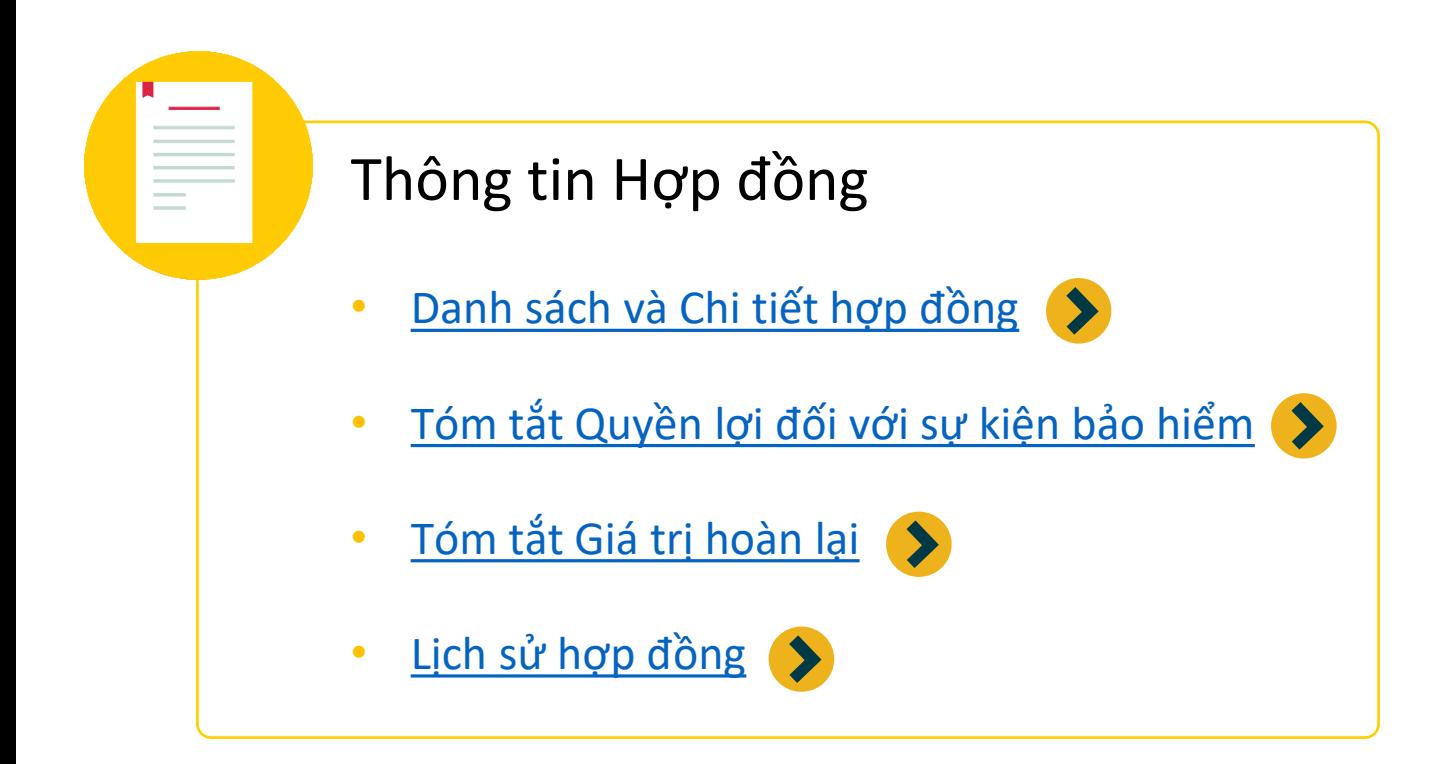

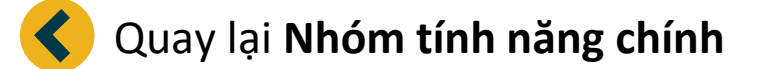

<span id="page-16-0"></span>❖ Danh sách và Chi tiết hợp đồng Truy cập từ trang chủ

- Đối với **Ứng dụng** my Sun Life: **Thông tin hợp đồng > Danh sách hợp đồng**
- Đối với **Cổng thông tin** my Sun Life: Chọn **Thông tin hợp đồng** tại cột bên trái Bước 1: Tại trang Hợp đồng bảo hiểm, xem danh sách hợp đồng gồm thông tin cơ bản:
- Số hợp đồng
- Tình trạng hợp đồng

Thêm về Chi tiết hợp đồng

Thông tin Phí bảo hiểm gồm:

- Ngày đến hạn đóng phí

- Phí bảo hiểm định kỳ dư kiến

- Phí đóng dư từ (các) kỳ trước

- Số phí đến hạn cần đóng

- Phí bảo hiểm định kỳ

- Định kỳ đóng phí

#### - Người được bảo hiểm chính

- Ngày phát hành
- Ngày nhận hợp đồng

Chọn hợp đồng cụ thể để xem **Chi tiết hợp đồng**

Bước 2: Chi tiết hợp đồng gồm có

- Phí bảo hiểm
- Quyền lợi bảo hiểm
- Giá trị và Tạm ứng
- Người thụ hưởng

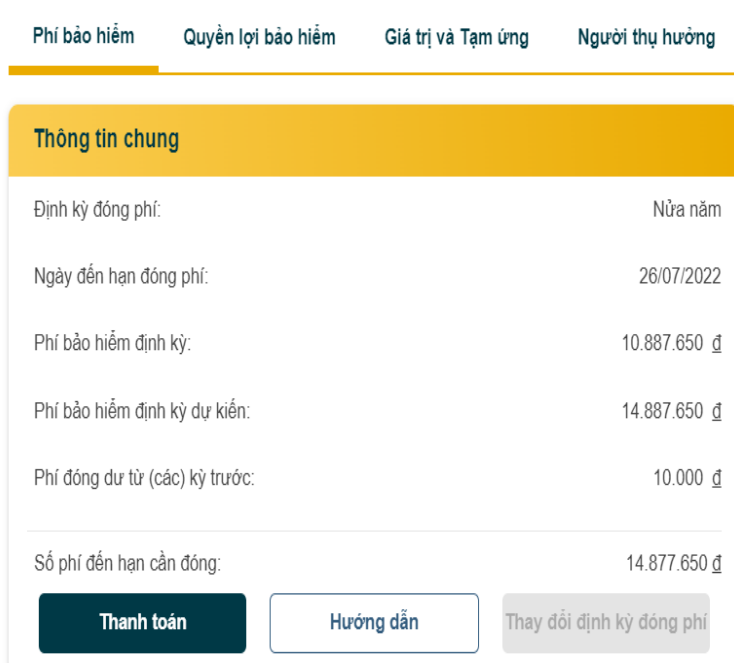

### Thông tin Quyền lợi bảo hiểm gồm: **Sản phẩm chính**

- Người được bảo hiểm chính
- Ngày hiệu lực
- Ngày đáo hạn hợp đồng
- (Các) Quyền lợi bảo hiểm tùy theo hợp đồng, có thể bao gồm: Quyền lợi Tử vong/TTTBVV, Quyền lợi Bệnh hiểm nghèo, Quyền lợi Chăm sóc Sức khỏe, Quyền lợi Tai nạn, Quyền lợi dành cho Người phụ thuộc, Quyền lợi Đáo hạn.

#### **Sản phẩm bổ sung** (nếu có)

- Người được bảo hiểm
- Ngày hiệu lực
- Quyền lợi bảo hiểm

#### **Lưu ý**

Quyền lợi bảo hiểm KHÁC VỚI Số tiền bảo hiểm. Quyền lợi cụ thể được tính dựa trên Số tiền bảo hiểm và (các) yếu tố khác, theo như quy định cụ thể trong Quy tắc và Điều khoản sản phẩm.

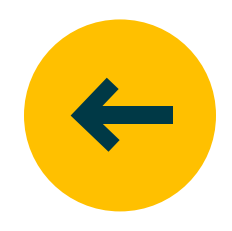

#### THÔNG TIN HỢP ĐỒNG

<span id="page-17-0"></span>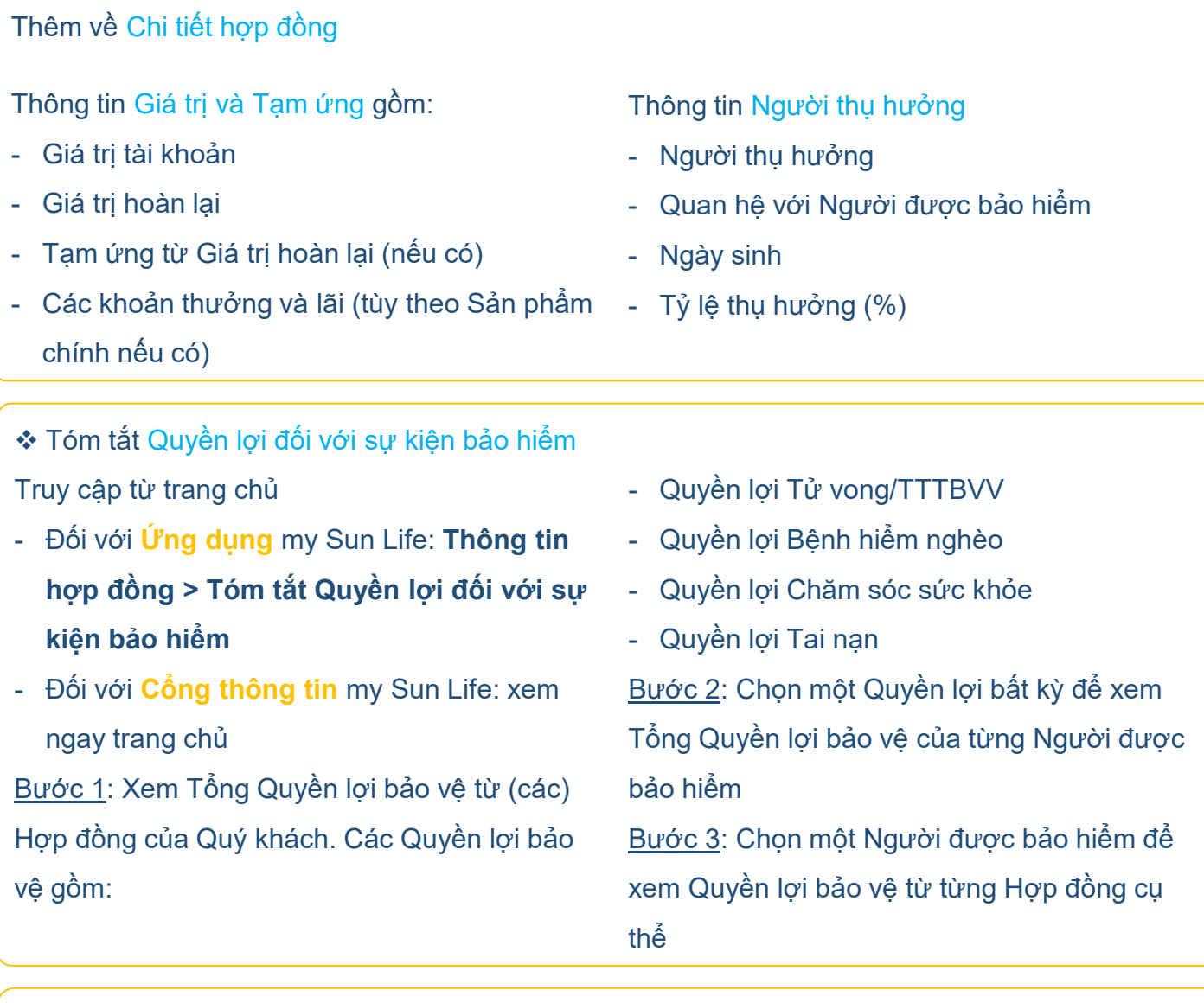

- ❖ Tóm tắt Giá trị hoàn lại
- Đối với **Ứng dụng** My Sun Life: **Thông tin hợp đồng > Tóm tắt Giá trị hoàn lại**
- Đối với **Cổng thông tin** My Sun Life: Giá trị hoàn lại của (các) Hợp đồng được thể hiện ngay trên trang chủ, gần chân trang
- ❖ Lịch sử hợp đồng

Truy cập từ trang chủ

- Đối với **Ứng dụng** My Sun Life: **Thông tin hợp đồng > Lịch sử hợp đồng**
- Đối với **Cổng thông tin** My Sun Life: Chọn menu **Hợp đồng bảo hiểm**

Chọn Hợp đồng cần xem và nhấn "Xem" để xem lịch sử các thay đổi của Hợp đồng.

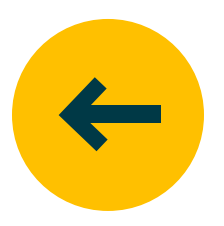

<span id="page-18-0"></span>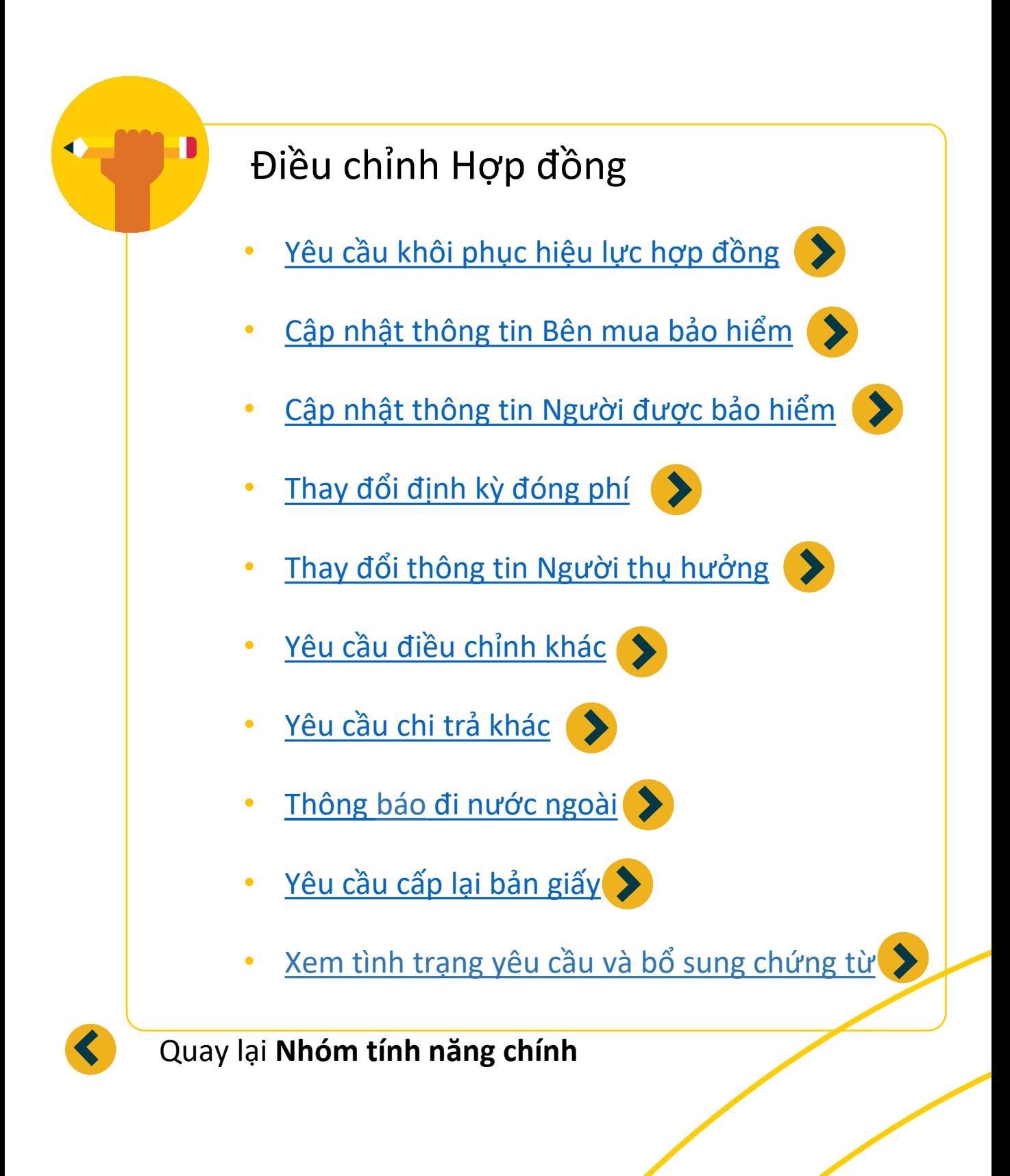

<span id="page-19-0"></span>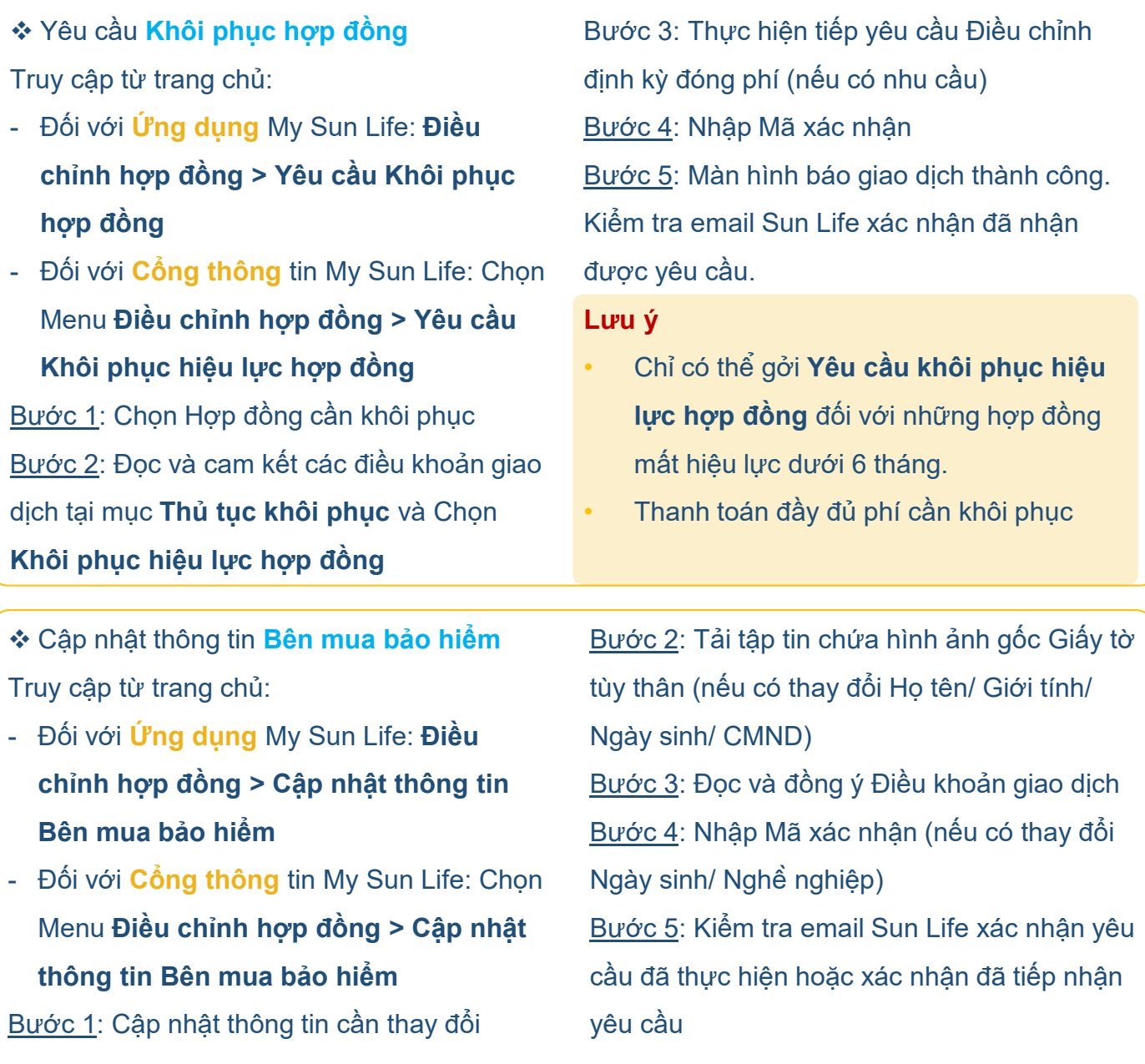

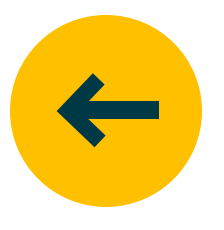

<span id="page-20-0"></span>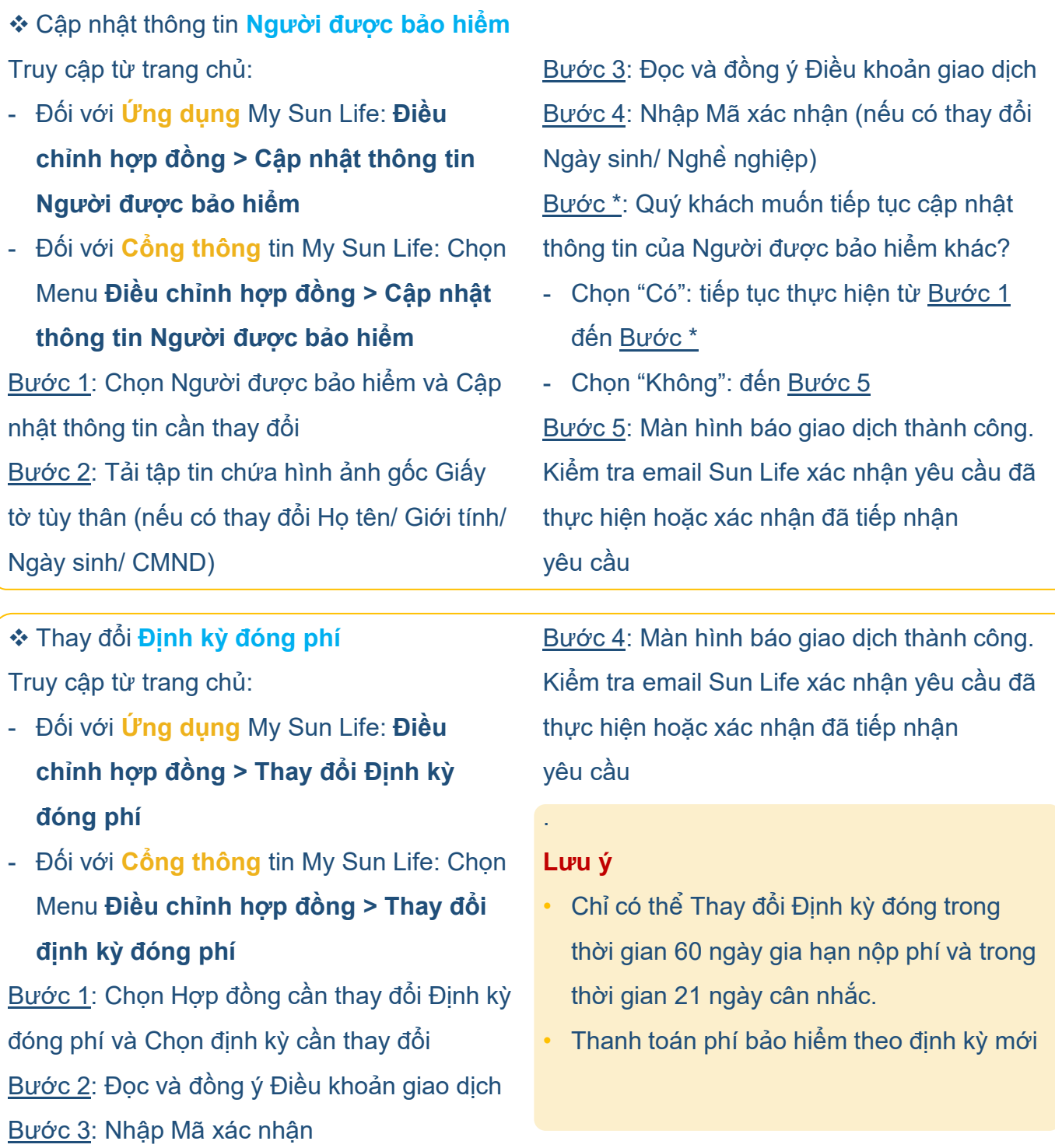

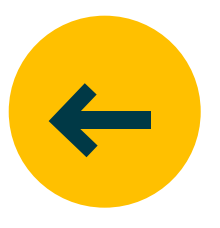

<span id="page-21-0"></span>❖ Thay đổi thông tin **Người thụ hưởng/ Người thụ hưởng quyền lợi khuyến học (chỉ áp dụng cho sản phẩm nâng bước con yêu)**

Truy cập từ trang chủ:

- Đối với **Ứng dụng** My Sun Life: **Điều chỉnh hợp đồng > Thay đổi thông tin Người thụ hưởng hoặc Người thụ hưởng quyền lợi khuyến học**
- Đối với **Cổng thông** tin My Sun Life: Chọn Menu **Điều chỉnh hợp đồng > Thay đổi thông tin Người thụ hưởng hoặc Người thụ hưởng quyền lợi khuyến họ**

Bước 1: Chọn Hợp đồng cần cập nhật thông tin Người thụ hưởng và Cập nhật thông tin cần thay đổi (thay đổi thông tin, thêm/bớt) Bước 2: Tải tập tin chứa hình ảnh gốc Giấy tờ tùy thân (nếu có thay đổi Họ tên/ Ngày sinh hoặc thêm Người thụ hưởng)

❖ **Xác nhận của Người được bảo hiểm** cho nghiệp vụ thay đổi thông tin Người thụ hưởng Bước 1: Truy cập vào đường link đính kèm tại SMS được gửi đến số điện thoại của Người được bảo hiểm đã đăng ký với công ty trước đó Bước 2: Tại màn hình xác nhận giao dịch nhập thông tin Mã tra cứu và Mã bảo mật Bước 3: Tại màn hình Xác nhận thông tin hiển thị thông tin yêu cầu thay đổi của Bên mua bảo hiểm, nhấn xác nhận Đồng ý hoặc từ chối Bước 4: Màn hình xác nhận Quý khách đã đồng ý hoặc từ chối với yêu cầu thay đổi

Bước 3: Đọc và đồng ý Điều khoản giao dịch Bước 4: Nhập Mã xác nhận Bước 5: Màn hình báo giao dịch thành công. **Kiểm tra email Sun Life xác nhận đã được thực hiện hoặc chờ bổ sung thông tin với trường hợp cần xác nhận của Người được bảo hiểm**

#### **Lưu ý**

• **Kể từ ngày 19/02/2023 Bên mua bảo hiểm khác Người được bảo hiểm và có các thay đổi như : Thêm mới, thay đổi thông tin Họ Tên hoặc Ngày tháng năm sinh của Người thụ hưởng thì cần có xác nhận của Người được bảo hiểm**

#### **Lưu ý:**

**Sau thời gian 48h kể từ thời gian nhận SMS, nếu không nhận được thông tin phản hồi, yêu cầu sẽ bị từ chối**

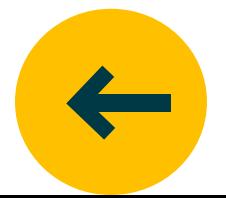

#### <span id="page-22-0"></span>❖ **Yêu cầu Điều chỉnh khác**

Truy cập từ trang chủ:

- **Cổng thông** tin My Sun Life: Chọn Menu Điều chỉnh hợp đồng **>Yêu cầu điều chỉnh khác**
- Bước 1: Chọn số hợp đồng cần điều chỉnh Bước 2: Chọn các nghiệp vụ chi tiết cần điều chỉnh

Bước 3: Có thể tải tập tin chứa hình ảnh gốc Giấy tờ tùy thân và các giấy tờ liên quan khác

Bước 4: Cam kết với các Điều khoản nộp yêu cầu trực tuyến

Bước 5: Nhập Mã xác nhận Bước 6: Màn hình báo giao dịch thành công. Kiểm tra email Sun Life xác nhận đã nhận được yêu cầu.

#### **Lưu ý**

• Tính năng này hiện tại được triển khai qua cổng thông tin khách hàng my Sun Life khi khách hàng truy cập trên thiết bị là máy tính bàn hoặc máy tính bảng

#### ❖ **Yêu cầu Chi trả khác**

Truy cập từ trang chủ:

- **Cổng thông** tin My Sun Life: Chọn Menu > Điều chỉnh hợp đồng **>Yêu cầu chi trả khác**

Bước 1: Chọn số hợp đồng cần điều chỉnh Bước 2: Chọn 1 loại nghiệp vụ chi tiết cần điều chỉnh

Bước 3: Lựa chọn phương thức thanh toán Bước 4: Có thể tải tập tin chứa hình ảnh gốc Giấy tờ tùy thân và các giấy tờ liên quan khác

Bước 5: Cam kết với các Điều khoản nộpcầu trực tuyến

Bước 6: Nhập Mã xác nhận Bước 7: Màn hình báo giao dịch thành công. Kiểm tra email Sun Life xác nhận đã nhận được yêu cầu.

#### **Lưu ý**

• Tính năng này hiện tại được triển khai qua cổng thông tin khách hàng my Sun Life khi khách hàng truy cập trên thiết bị là máy tính bàn hoặc máy tính bảng

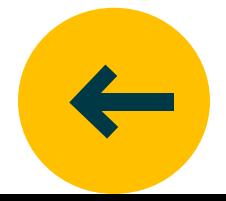

## ĐIỀU CHỈNH HỢP ĐỒNG

<span id="page-23-0"></span>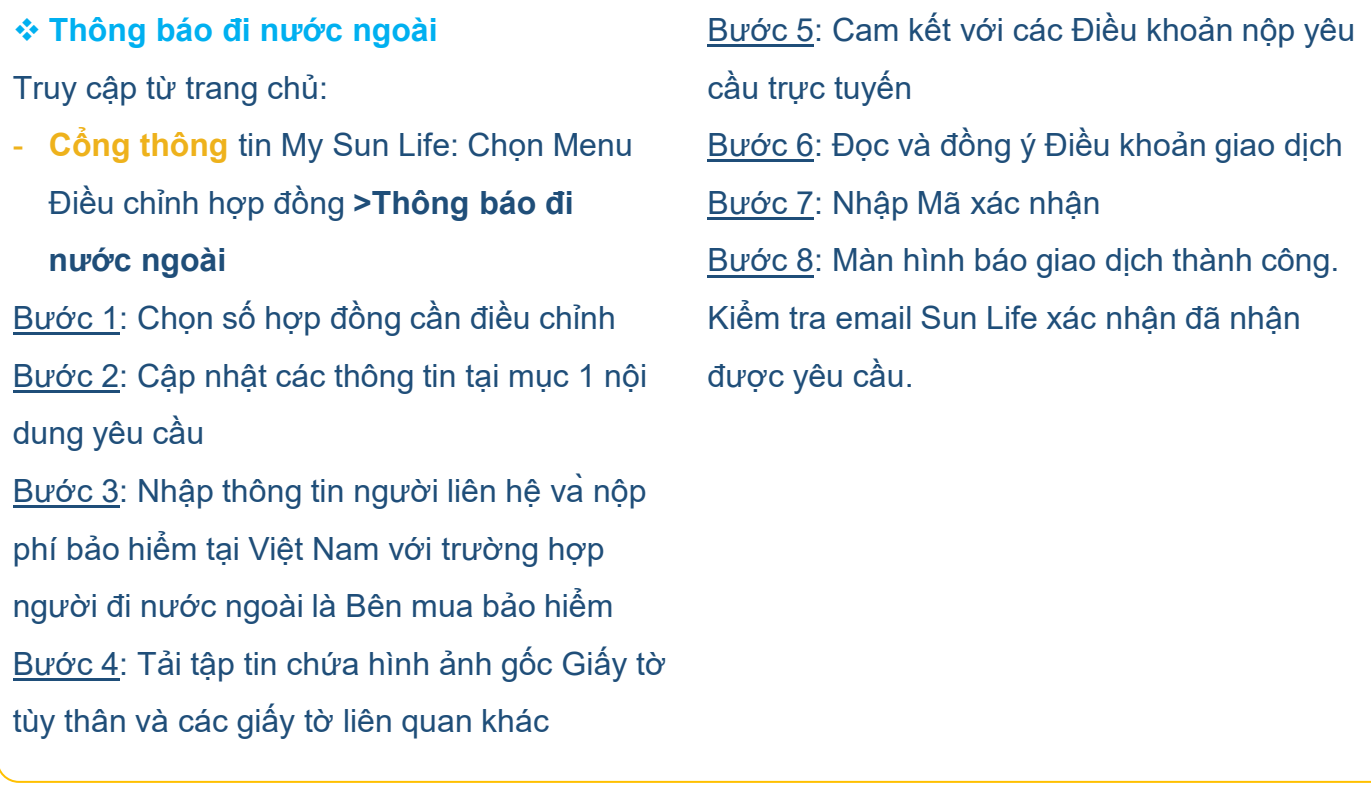

#### ❖ **Yêu cầu cấp lại bản giấy**

Truy cập từ trang chủ:

- **Cổng thông** tin My Sun Life: Chọn Menu Điều chỉnh hợp đồng **> Yêu cầu cấp lại bản giấy**

Bước 1: Chọn số hợp đồng Bước 2: Lựa chọn phần nội dung yêu cầu Bước 3: Tích chọn lý do cần cấp lại Bước 4 : Lựa chọn hình thức nhận lại bản giấy Bước 5: Tải tập tin chứa hình ảnh gốc Giấy tờ tùy thân và các giấy tờ liên quan khác ( không bắt buộc)

Bước 6: Nhập Mã xác nhận Bước 7: Màn hình báo giao dịch thành công. Kiểm tra email Sun Life xác nhận đã nhận được yêu cầu.

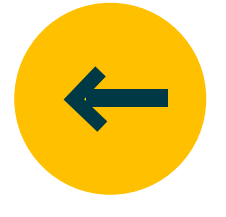

#### <span id="page-24-0"></span>❖ **Xem Tình trạng yêu cầu**

Truy cập từ trang chủ:

- Đối với **Ứng dụng** My Sun Life: **Điều chỉnh hợp đồng > Tình trạng yêu cầu điều chỉnh & bổ sung chứng từ**
- Đối với **Cổng thông** tin My Sun Life: Chọn Menu **Điều chỉnh hợp đồng > Tình trạng yêu cầu điều chỉnh & bổ sung chứng từ**

Bước 1: Chon Hợp đồng cần xem

Bước 2: Có thể chọn thêm Loại yêu cầu và Tình trạng yêu cầu cụ thể Bước 3: Có thể chọn khoảng thời gian đã gửi yêu cầu điều chỉnh Bước 4: Bấm "Xem"

**Lưu ý: Khách hàng có thể xem được tình trạng yêu cầu được nộp qua tất cả các kênh khác ngoài my Sun Life (áp dụng từ 12/12/2022)**

#### ❖ **Bổ sung chứng tử**

Truy cập từ trang chủ:

- Đối với **Ứng dụng** My Sun Life: **Điều chỉnh hợp đồng > Tình trạng yêu cầu điều chỉnh & bổ sung chứng từ**
- Đối với **Cổng thông** tin My Sun Life: Chọn Menu **Điều chỉnh hợp đồng > Tình trạng yêu cầu điều chỉnh & bổ sung chứng từ**
- ❖ **Khi Yêu cầu điều chỉnh Hợp đồng, Khách hàng sẽ nhận được mail thông báo cập nhật tình trạng yêu cầu:**
- Mail xác nhận Sun Life đã tiếp nhận yêu cầu
- Mail thông báo yêu cầu cần bổ sung thông tin
- Mail xác nhận cập nhật trạng thái đang được xử lý

Bước 1: Xem chi tiết yêu cầu để biết (các) chứng từ cần bổ sung Bước 2: Chọn Thêm chứng từ để tải các chứng từ cần bổ sung từ thiết bị Bước 3: Có thể bấm vào các chứng từ đã tải lên để kiểm tra lại Bước 4: Chọn "Gửi chứng từ"

- Mail xác nhận đã hoàn tất yêu cầu hoặc từ chối thực hiện yêu cầu

**\*** Ngoài mail thông báo đã từ chối thực hiện, Quý khách có thể xem được lý do từ chối thực hiện yêu cầu tại "Tình trạng yêu cầu điều chỉnh & bổ sung chứng từ với trạng thái là "Từ chối" và chọn chi tiết yêu cầu

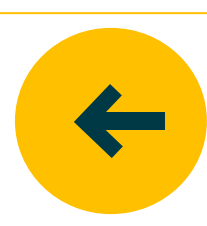

<span id="page-25-0"></span>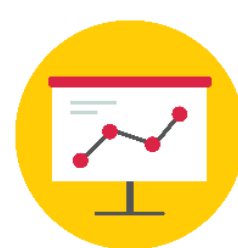

## Quản lý đầu tư

Đối với các Hợp đồng thuộc dòng sản phẩm bảo hiểm đầu tư, Quý khách có nhu cầu **[Thay](#page-27-0) đổi Tỷ lệ [đầu](#page-27-0) tư** / **[Chuyển](#page-27-0) đổi quỹ** vui lòng truy cập Hợp đồng cụ thể để xem chi tiết đầu tư và điền yêu cầu thay đổi trực tuyến.

- [Danh sách hợp đồng](#page-26-0)  $\bullet$
- [Đầu tư thêm](#page-26-0)
- [Giá đơn vị Quỹ](#page-26-0)

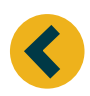

Quay lại **[Nhóm tính năng chính](#page-1-0)**

## QUẢN LÝ ĐẦU TƯ

<span id="page-26-0"></span>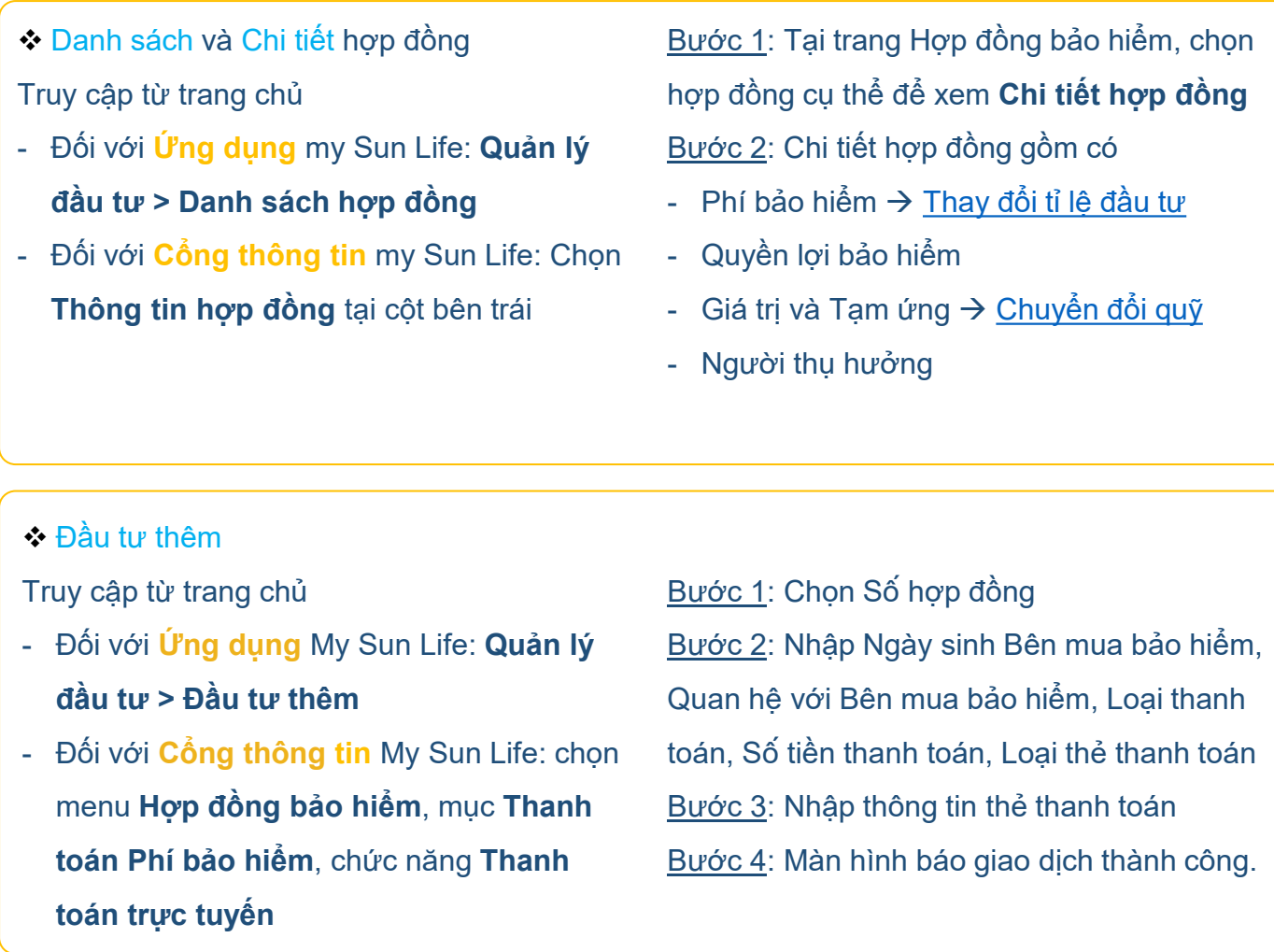

- ❖ Xem giá đơn vị Quỹ
- Đối với **Ứng dụng** My Sun Life: **Quản lý đầu tư > Giá đơn vị Quỹ**
- Đối với **Cổng thông tin** My Sun Life: Không áp dụng

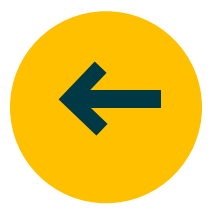

### QUẢN LÝ ĐẦU TƯ

<span id="page-27-0"></span>❖ Thay đổi **Tỷ lệ đầu tư** Bước 1: Chọn Hợp đồng cần thay đổi Tỷ lệ đầu tư và cập nhật thông tin Tỷ lệ đầu tư (Phí cơ bản, Phí đóng thêm) cần thay đổi Bước 2: Đọc và đồng ý Điều khoản giao dịch Bước 3: Nhập Mã xác nhận Bước 4: Màn hình báo giao dịch thành công. Kiểm tra email Sun Life xác nhận đã được thực hiện ❖ **Chuyển đổi quỹ** Bước 1: Chọn Hợp đồng cần chuyển đổi quỹ, **Lưu ý**

chọn Quỹ chuyển đi, Quỹ chuyển đến và nhập số tiền

Bước 2: Đọc và đồng ý Điều khoản giao dịch Bước 3: Nhập Mã xác nhận

Bước 4: Màn hình báo giao dịch thành công.

Kiểm tra email Sun Life xác nhận đã nhận được yêu cầu.

- Số tiền tối thiểu chuyển đi từ mỗi Quỹ là 2 triệu đồng
- Số tiền tối thiểu của mỗi Quỹ còn lại sau khi chuyển đi là 2 triệu đồng

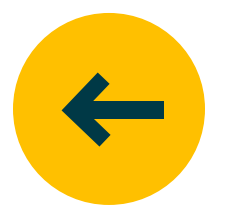

<span id="page-28-0"></span>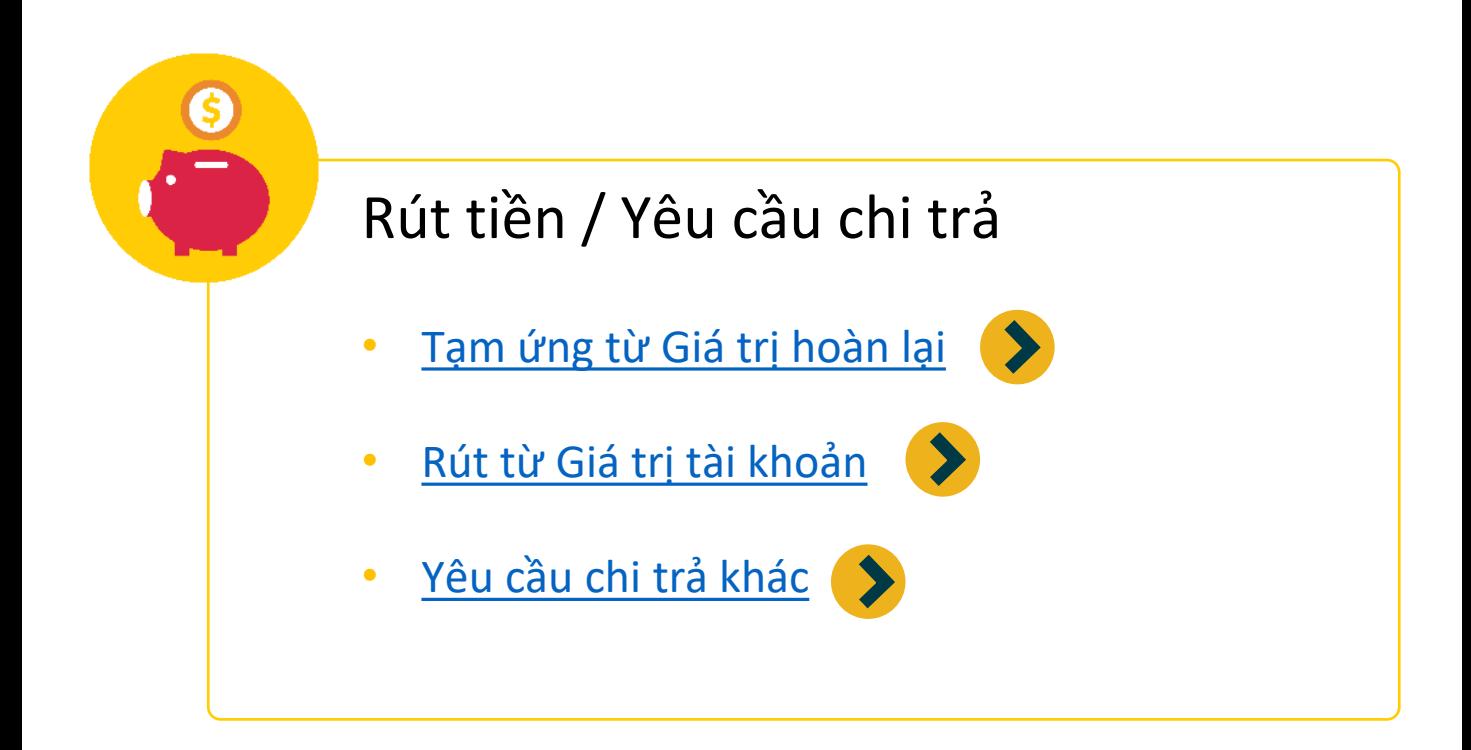

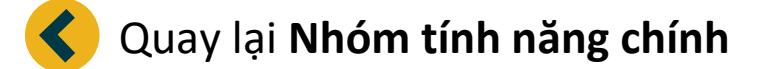

#### <span id="page-29-0"></span>❖ **Tạm ứng** từ Giá trị hoàn lại

Truy cập từ trang chủ

- Đối với **Ứng dụng** My Sun Life: **Rút tiền / Yêu cầu chi trả > Tạm ứng từ Giá trị hoàn lại**
- Đối với **Cổng thông tin** My Sun Life: Chọn Menu **Điều chỉnh hợp đồng > Tạm ứng từ Giá trị hoàn lại**

Bước 1: Chọn Hợp đồng cần Tạm ứng Bước 2: Chon Phương thức thanh toán và nhập chi tiết thanh toán. Có 4 phương thức thanh toán:

- Nhận tiền mặt tại ngân hàng
- Chuyển tiền vào tài khoản ngân hàng
- Chuyển thanh toán cho các hợp đồng bảo hiểm khác
- Chuyển thanh toán cho hồ sơ bảo hiểm khác

Bước 3: Đọc và đồng ý Điều khoản giao dịch Bước 4: Nhập Mã xác nhận

Bước 5: Màn hình báo giao dịch thành công. Kiểm tra email Sun Life xác nhận đã nhận được yêu cầu.

#### Tạm ứng từ Giá trị hoàn lại

Truy cập nhanh

Thông tin Hợp đồng Thông tin Phí bảo hiểm Yêu cầu Quyền lợi trực tuyến

Liên hệ hỗ trợ Tư vấn Tài chính

Điên thoai Tư vấn Phòng Chăm sóc Khách hàng

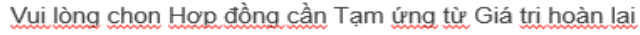

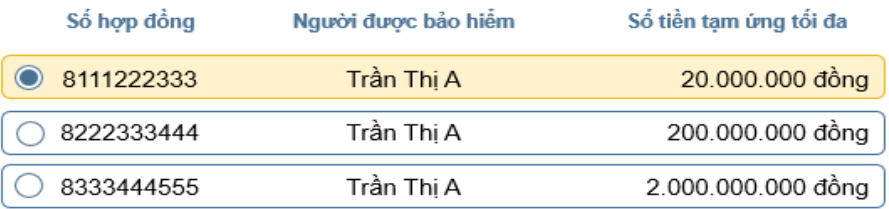

Vui lòng chon phương thức thanh toán (có thể chon nhiều phương thức)

#### Lưu ý

Trường hợp Người nhận tiền khác với Bên mua bảo hiểm, Quý khách vui lòng đến Trung tâm Dịch vụ Khách hàng gần nhất để thực hiện giao dịch.

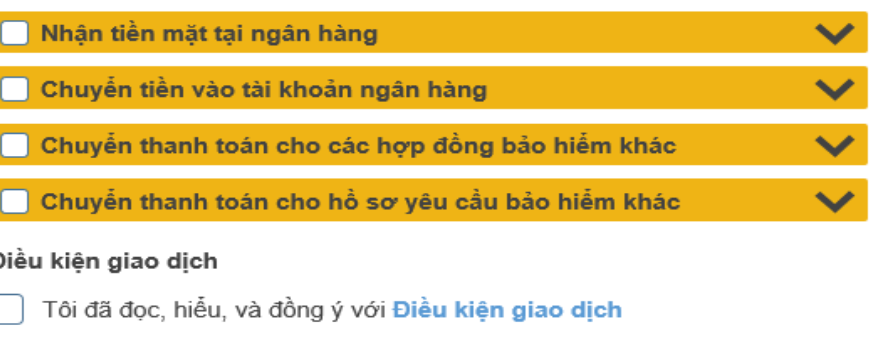

Quay lại

Gửi yêu cầu

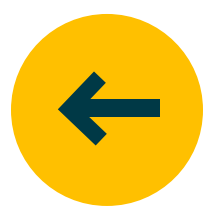

#### <span id="page-30-0"></span>❖ **Rút** một phần Giá trị tài khoản

Truy cập từ trang chủ

- Đối với **Ứng dụng** My Sun Life: **Rút tiền / Yêu cầu chi trả > Rút một phần Giá trị tài khoản**
- Đối với **Cổng thông tin** My Sun Life: Chọn Menu **Điều chỉnh hợp đồng > Rút một phần Giá trị tài khoản**

Bước 1: Chọn Hợp đồng cần rút tiền và Nhập số tiền cần rút

Bước 2: Chọn Phương thức thanh toán và nhập chi tiết. Có 4 phương thức thanh toán:

- Nhận tiền mặt tại ngân hàng
- Chuyển tiền vào tài khoản ngân hàng
- Chuyển thanh toán cho các hợp đồng bảo hiểm khác
- Chuyển thanh toán hồ sơ bảo hiểm khác

Bước 3: Đọc và đồng ý Điều khoản giao dịch Bước 4: Nhập mã OTP

Bước 5: Màn hình báo giao dịch thành công. Kiểm tra email Sun Life xác nhận đã nhận được yêu cầu

#### **Lưu ý**

- Chỉ áp dụng cho các sản phẩm:
- Bảo An Phúc
- Bảo An Phú
- SUN Sống Chủ Động (từ năm hợp đồng thứ 4)
- Khách hàng có thể xem trước các giá trị: Giá trị tài khoản trước và sau khi rút, Số tiền bảo hiểm trước và sau khi rút, Thuế thu nhập cá nhân & Chi phí rút tiền (sẽ bị khấu trừ) vào Số tiền rút thực tế.

#### ❖ **Yêu cầu Chi trả khác**

Truy cập từ trang chủ:

- **Cổng thông** tin My Sun Life: Chọn Menu > Rút tiền/ Yêu cầu chi trả **> Yêu cầu chi trả khác.**

Bước 1: Chọn số hợp đồng cần điều chỉnh Bước 2: Chọn 1 loại nghiệp vụ chi tiết cần điều chỉnh

Bước 3: Lựa chọn phương thức thanh toán

Bước 4: Có thể tải tập tin chứa hình ảnh gốc Giấy tờ tùy thân và các giấy tờ liên quan khác

Bước 5: Cam kết với các Điều khoản nộp yêu cầu trực tuyến Bước 6: Nhập Mã xác nhận Bước 7: Màn hình báo giao dịch thành công. Kiểm tra email Sun Life xác nhận đã nhận được yêu cầu.

#### **Lưu ý**

• Chỉ có thể gửi yêu cầu qua cổng thông tin khách hàng my Sun Life **(dạng website)**

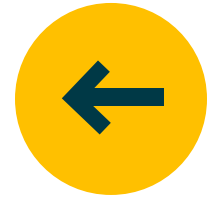

<span id="page-31-0"></span>Bước 1: Truy cập từ trang chủ

- Đối với **Ứng dụng** My Sun Life: **Tài liệu điện tử**
- Đối với **Cổng thông tin** My Sun Life: Chọn Menu **Hợp đồng bảo hiểm > Tài liệu điện tử**

Bước 2: Chọn **Số hợp đồng**, **Loại tài liệu** và nhấn **Tìm kiếm** để xem tất cả các kết quả từ lúc phát hành của hợp đồng. Các loại tài liệu gồm:

- Hợp đồng điện tử
- Bản thông tin hợp đồng thường niên
- Hóa đơn Giá trị gia tang
- Thư CL
- Thư Đăng ký

Bước 3: Xem trực tiếp hoặc tải về Tài liệu điện tử bằng các phím chức năng tại cột **Thao tác**

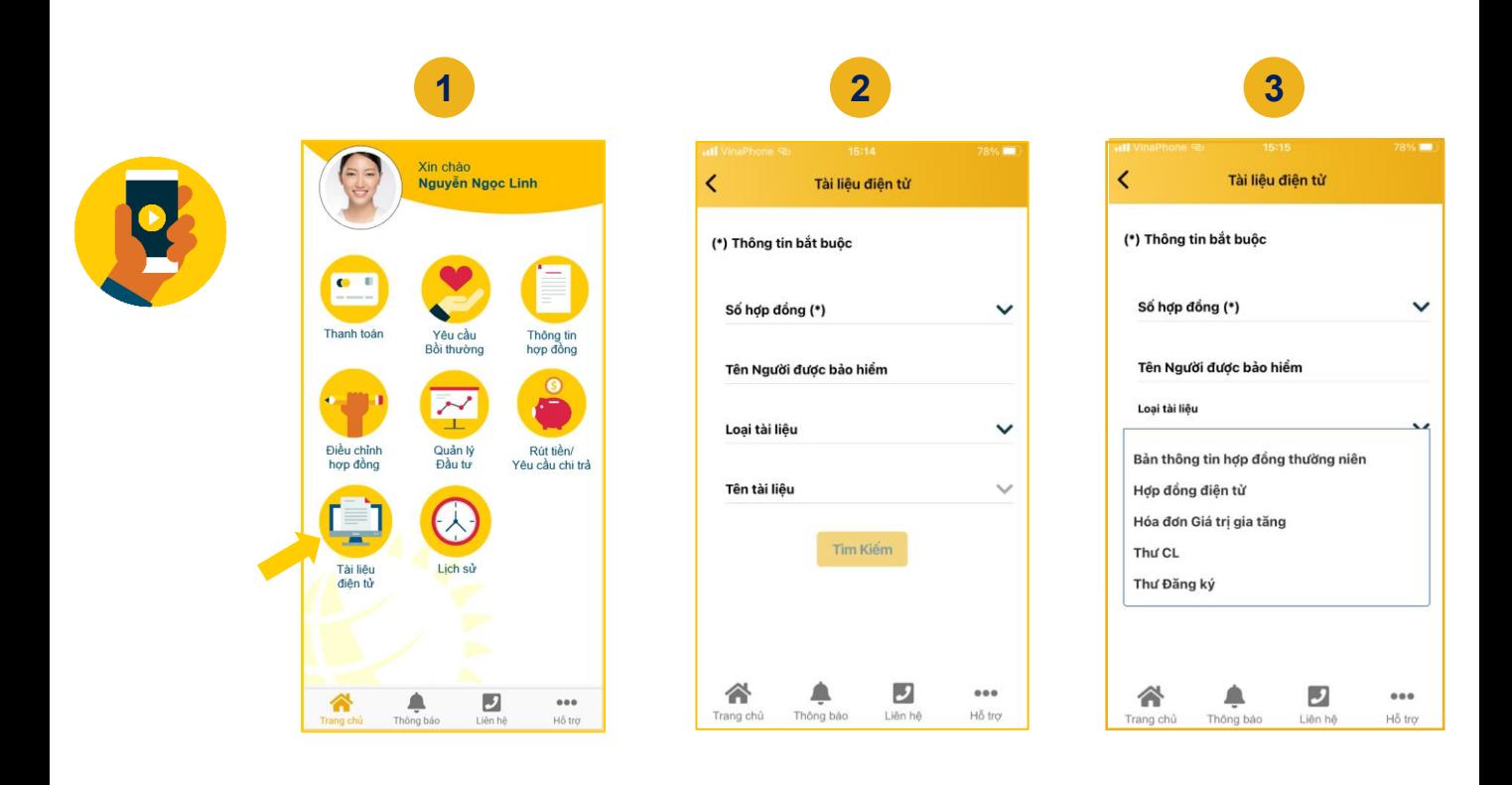

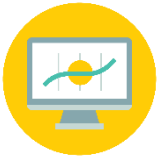

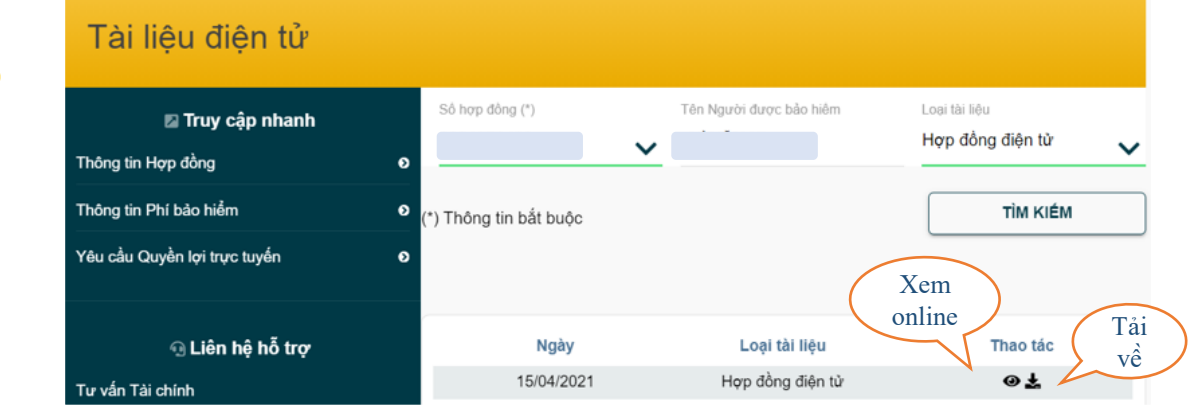

Quay lại **[Nhóm tính năng chính](#page-1-0)**

<span id="page-32-0"></span>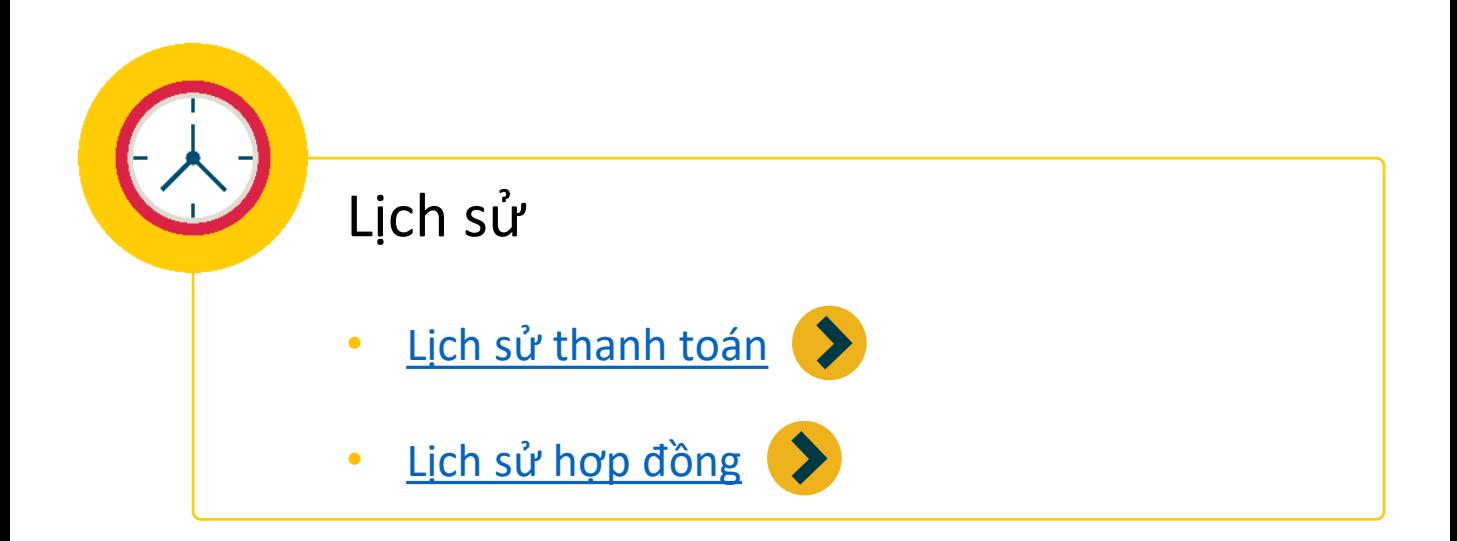

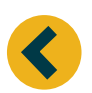

Quay lại **[Nhóm tính năng chính](#page-1-0)**

<span id="page-33-0"></span>❖ Lịch sử thanh toán

Bước 1: truy cập chức năng **Lịch sử thanh toán**

- Đối với **Ứng dụng** My Sun Life: **Lịch sử > Lịch sử thanh toán**
- Đối với **Cổng thông tin** My Sun Life: Chọn menu **Hợp đồng bảo hiểm**, mục **Thanh toán Phí bảo hiểm**, chức năng **Lịch sử thanh toán**

Bước 2: Chọn Hợp đồng cần xem và nhấn "Xem" để xem lịch sử thanh toán của Hợp đồng.

❖ Lịch sử hợp đồng

Truy cập từ trang chủ

- Đối với **Ứng dụng** My Sun Life: **Lịch sử > Lịch sử hợp đồng**
- Đối với **Cổng thông tin** My Sun Life: Chọn menu **Hợp đồng bảo hiểm**

Chọn Hợp đồng cần xem và nhấn "Xem" để xem lịch sử các thay đổi của Hợp đồng.

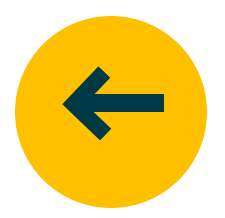

❖ Hiển thị thông tin tư vấn viên phụ trách hợp đồng Truy cập từ trang chủ

- Đối với **Ứng dụng** My Sun Life: **Liên hệ hỗ trợ** hoặc
- **Hỗ trợ > Hợp đồng bảo hiểm** để xem thông tin tư vấn viên
- Đối với **Cổng thông tin** My Sun Life: **Liên hệ hỗ trợ** hoặc
- **Hợp đồng bảo hiểm > Chi tiết hợp đồng** để xem thông tin tư vấn viên

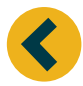

Quay lại **[Nhóm tính năng chính](#page-1-0)**